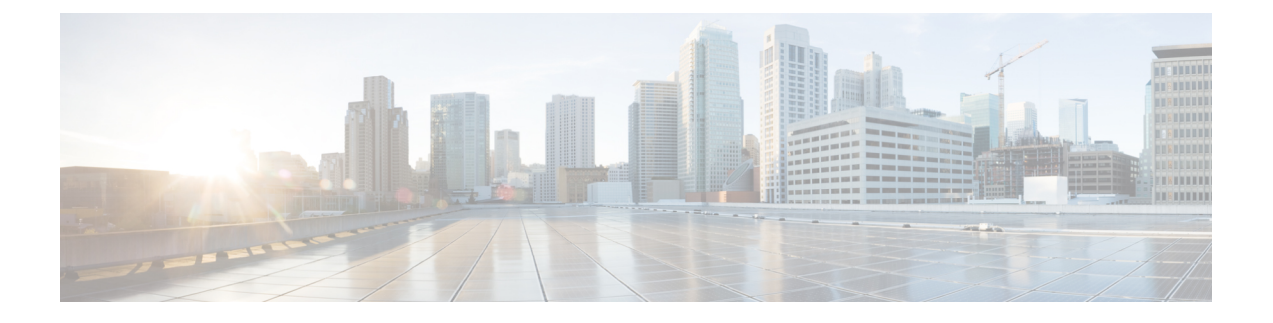

# **Cisco vManage** のセットアップと設定

- [ネットワークの設定](#page-0-0) (1 ページ)
- Okta [を使用したシングルサインオンの設定](#page-9-0) (10 ページ)
- PingID の SSO の設定 (14 [ページ\)](#page-13-0)
- [強化されたパスワードの設定](#page-16-0) (17 ページ)
- Cisco vManage [でのセッションの設定](#page-28-0) (29 ページ)
- NTP [アドレスの設定](#page-30-0) (31 ページ)
- ドメイン ネーム システム [セキュリティ拡張の設定](#page-34-0) (35 ページ)
- FIPS [が有効になっていることの確認](#page-35-0) (36 ページ)
- Web [サーバ証明書](#page-35-1) (36 ページ)
- •デバイスから Cisco vManage [へのセキュアな接続](#page-39-0) (40 ページ)

## <span id="page-0-0"></span>ネットワークの設定

このセクションのトピックでは、ネットワークの設定方法について説明します。

## 稼働イベントシーケンス

エッジデバイスの稼働プロセス(すべてのデバイスの認証と検証、機能するオーバーレイネッ トワークの確立など)は、最小限のユーザー入力のみで実行されます。概念的な観点から見る と、稼働プロセスを 2 つの部分に分けることができます。1 つはユーザー入力を必要とする部 分で、もう一つは自動的に実行される部分です。

- **1.** 最初の部分では、ネットワークを設計し、クラウドルータの仮想マシン(VM)インスタ ンスを作成し、ハードウェアルータを設置して起動します。次に、Cisco vManageで、ネッ トワークにルータを追加し、各ルータの設定を作成します。このプロセスについては、 「稼働シーケンスのユーザー部分の概要」で説明します。
- **2.** 稼働プロセスの 2 つ目の部分は、自動的に実行され、Cisco SD-WAN ソフトウェアによっ てオーケストレーションされます。ルーターは、オーバーレイネットワークに参加する と、それら自体の検証と認証を自動的に実行し、相互にセキュアな通信チャネルを確立し ます。Cisco vBond オーケストレーション と Cisco vSmart コントローラ については、ネッ

トワーク管理者が必要な認証関連ファイルを Cisco vManage からダウンロードする必要が あり、その後、これらの Cisco vSmart コントローラ と Cisco vBond オーケストレーション が Cisco vManage からそれらの設定を自動的に受信します。シスコのハードウェアルータ は、起動すると、ネットワーク上で認証され、ゼロタッチプロビジョニング (ZTP) と呼 ばれるプロセスを通じて Cisco vManage から自動的に設定を受信します。このプロセスに ついては、「[稼働シーケンスの自動部分](https://www.cisco.com/c/en/us/td/docs/routers/sdwan/configuration/sdwan-xe-gs-book/cisco-sd-wan-overlay-network-bringup.html#Cisco_Concept.dita_818c0252-a9e5-4884-bf9a-ea70710eeb59)」で説明します。

この 2 つの部分からなるプロセスの最終結果は、運用可能なオーバーレイネットワークで す。

このトピックでは、稼働プロセスの実行中に発生するイベントシーケンスについて説明し ます。まずユーザー部分を説明し、次に自動認証およびデバイス検証の動作方法を説明し ます。

### 稼働プロセスのイベントシーケンス

機能的な観点から見ると、オーバーレイネットワークでルータを稼働させるタスクは、次の順 序で実行されます。

図 **<sup>1</sup> :** 稼働イベントシーケンス

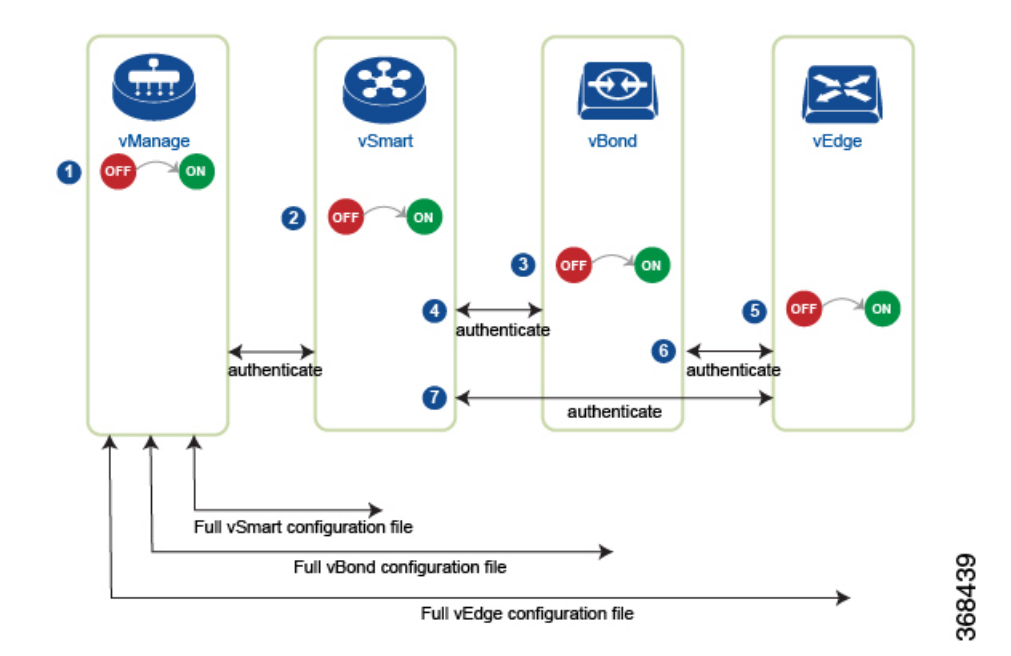

- **1.** Cisco vManage ソフトウェアが、データセンター内のサーバーで起動します。
- **2.** Cisco vBond オーケストレーション が、DMZ 内のサーバーで起動します。
- **3.** Cisco vSmart コントローラ が、データセンター内のサーバーで起動します。
- **4.** Cisco vManage と Cisco vBond オーケストレーション が相互に認証し、Cisco vManage と Cisco vSmart コントローラ が相互に認証し、Cisco vSmart コントローラ と Cisco vBond オーケストレーション が相互にセキュアに認証します。
- **5.** Cisco vManage が、Cisco vSmart コントローラ と Cisco vBond オーケストレーション に設 定を送信します。
- **6.** ルータが、ネットワーク内で起動します。
- **7.** ルータが、それ自体を Cisco vBond オーケストレーション で認証します。
- **8.** ルータが、それ自体を Cisco vManage で認証します。
- **9.** ルータが、それ自体を Cisco vSmart コントローラ で認証します。
- **10.** Cisco vManage が、ルータに設定を送信します。

稼働プロセスを開始する前に、次の点に注意してください。

- 最高レベルのセキュリティを実現するために、認証および許可されたルータのみが Cisco SD-WANオーバーレイネットワークにアクセスして参加することができます。この目的の ために、Cisco vSmart コントローラ は、すべてのルータがネットワークを介してデータト ラフィックを送信する前に、すべてのルータに対する自動認証を実行します。
- ルータが認証されると、ルータがプライベートアドレス空間(NATゲートウェイの後ろ) にあるかパブリックアドレス空間にあるかにかかわらず、データトラフィックフローが発 生します。

Cisco SD-WAN オーバーレイネットワークでハードウェアおよびソフトウェアコンポーネント を稼働させるには、すべてのルータおよびその他のネットワーク ハードウェア コンポーネン トを接続するトランスポートネットワーク(「トランスポートクラウド」とも呼ばれる)が使 用可能である必要があります。通常、これらのコンポーネントは、データセンターおよびブラ ンチオフィスにあります。トランスポートネットワークの唯一の目的は、ドメイン内のすべて のネットワークデバイスを接続することです。Cisco SD-WAN ソリューションは、トランス ポートネットワークに依存しないため、任意のタイプ(インターネット、マルチプロトコルラ ベル スイッチング(MPLS)、レイヤ 2 スイッチング、レイヤ 3 ルーティング、ロングターム エボリューション(LTE)など)またはトランスポートの任意の組み合わせにすることができ ます。

ハードウェアルータの場合は、Cisco SD-WAN ゼロタッチプロビジョニング (ZTP) SaaS を使 用してルータを稼働させることができます。詳細については、「ZTP[用のルータの準備](https://www.cisco.com/c/en/us/td/docs/routers/sdwan/configuration/sdwan-xe-gs-book/cisco-sd-wan-overlay-network-bringup.html#c_Prepare_vEdge_Routers_for_ZTP_9826.xml)」を参 照してください。

### 稼働シーケンスのユーザー部分の概要

一般的な意味では、Cisco SD-WAN オーバーレイネットワークを稼働させるために行うこと は、任意のネットワークを稼働させるために行うことと同じです。つまり、ネットワークを計 画し、デバイス設定を作成してから、ネットワークハードウェアおよびソフトウェアコンポー ネントを展開します。これらのコンポーネントには、すべての Cisco IOS XE SD-WAN デバイ ス、オーバーレイネットワークに参加するすべての従来のルータ、およびオーバーレイネット ワーク全体で共有サービス(ファイアウォール、ロードバランサ、ID プロバイダー(IdP)シ ステムなど)を提供するすべてのネットワークデバイスが含まれます。

次の表に、Cisco SD-WAN オーバーレイネットワークの稼働シーケンスのユーザー部分におけ る手順の概要を示します。各手順の詳細については、「手順」列に示されている手順のリンク 先を参照してください。Cisco IOS XE SD-WANデバイスは任意の順序で稼働させることができ ますが、表に記載されている順序で展開することをお勧めします。これは、デバイスがそれ自 体を検証および認証する機能的な順序です。

表 **<sup>1</sup> :** 稼働シーケンスのワークフロー

| ワークフロー              | 手順 |                                                                                                    |
|---------------------|----|----------------------------------------------------------------------------------------------------|
|                     |    | オーバーレイネットワークを計画します。                                                                                                    |
| <b>Plan Network</b> |    |                                                                                                    |
|                     |    |                                                                                                    |
| 368182              |    |                                                                                                    |
| גצ<br>א<br>VM       |    | Cisco IOS XE SD-WAN デバイスをオーバーレイネットワークに<br>展開します。                                                                                                    |
|                     | 1. | クラウドルータについては、AWSサーバー、ESXi、また<br>は KVM ハイパーバイザのいずれかで VM インスタンスを<br>作成します。                                                                                |
| Deploy router       | 2. | Cisco vManage から、すべての Cisco IOS XE SD-WAN デバ<br>イスのシリアル番号をオーバーレイネットワーク内のCisco<br>vSmart コントローラ および Cisco vBond オーケストレー<br>ションに送信します。                    |
|                     | 3. | Cisco vManage で設定テンプレートを作成することにより、<br>Cisco IOS XE SD-WAN デバイスの完全な設定を作成しま<br>す。CiscovManageは、オーバーレイネットワーク内のデバ<br>イスを検出すると、適切な設定テンプレートをデバイスに<br>プッシュします。 |

## システムとインターフェイスの概要

ネットワークデバイスの基本的なシステム全体の機能のセットアップは、単純明快なプロセス です。基本パラメータには、ホストプロパティ(名前や IP アドレスなど)の定義、時間プロ パティ(NTP など)の設定、デバイスへのユーザーアクセスのセットアップ、システムログ (Syslog)パラメータの定義が含まれます。

さらに、Cisco SD-WAN ソフトウェアは、オーバーレイネットワーク内の Cisco SD-WAN デバ イスにアクセスするための多数の管理インターフェイスを提供します。

### ホストプロパティ

すべてのデバイスには、ネットワークトポロジのビューを構築するために Cisco SD-WAN ソフ トウェアが使用する情報を指定する基本的なシステム全体のプロパティがあります。各デバイ スには、オーバーレイネットワーク内のデバイスの固定位置を提供するシステム IP アドレス があります。このアドレスは、ルータのルータ ID と同じように機能しますが、デバイスのイ ンターフェイスやインターフェイス IP アドレスには依存しません。システム IP アドレスは、 各デバイスのトランスポートロケーション(TLOC)プロパティを構成する 4 つのコンポーネ ントの 1 つです。

すべてのデバイスで設定する必要がある2つ目のホストプロパティは、そのネットワークドメ インの Cisco vBond オーケストレーション の IP アドレス、または Cisco vBond オーケストレー ション の1つ以上のIP アドレスに解決されるドメインネームシステム (DNS) 名です。Cisco vBond オーケストレーション は、オーバーレイネットワークを稼働させ、新しいデバイスの オーバーレイへの参加を許可し、デバイスとCisco vSmartコントローラが相互に見つけられる ように紹介を提供するというプロセスを自動的にオーケストレーションします。

その他に、Cisco vBond オーケストレーション を除くすべてのデバイスに、ドメイン識別子と サイト識別子という 2 つのシステム全体のホストプロパティが必要です。これらは、Cisco SD-WAN ソフトウェアがトポロジのビューを構築することを可能にします。

ホストプロパティの設定方法については、「Cisco SD-WAN Overlay Network Bring-Up Process」 を参照してください。

#### 時刻と **NTP**

Cisco SD-WAN ソフトウェアは、Network Time Protocol(NTP)を実装して、Cisco SD-WAN オーバーレイネットワーク全体の時刻配信を同期および調整します。NTPは、交差アルゴリズ ムを使用して、適切なタイムサーバーを選択し、ネットワーク遅延に起因する問題を回避しま す。サーバーは、ローカル ルーティング アルゴリズムとタイムデーモンを使用して基準時刻 を再配信することもできます。NTP は、RFC 5905『[Network](https://tools.ietf.org/html/rfc5905) Time Protocol Version 4: Protocol and Algorithms [Specification](https://tools.ietf.org/html/rfc5905)』で定義されています。

#### **AAA**、**RADIUS**、および **TACACS+** によるユーザー認証とアクセス

Cisco SD-WAN ソフトウェアは、認証、許可、およびアカウンティング(AAA)を使用して、 ネットワーク上のデバイスのセキュリティを提供します。AAA は、RADIUS および Terminal Access Controller Access-Control System (TACACS +) のユーザー認証との組み合わせによって、 デバイスへのアクセスを許可するユーザーと、ユーザーがデバイスにログインまたは接続した 後に実行を許可する操作を制御します。

「認証」とは、デバイスへのアクセスを試みるユーザーが認証されるプロセスを指します。 ユーザーは、デバイスにアクセスするために、ユーザー名とパスワードを使用してログインし ます。ローカルデバイスはユーザーを認証できます。または、リモートデバイス(RADIUS サーバーと TACACS+サーバーのいずれか、またはその両方を順番に使用)によって認証を実 行することもできます。

「許可」は、ユーザーがデバイスで特定のアクティビティを実行することを許可されるかどう かを決定します。Cisco SD-WAN ソフトウェアでは、ロールベースのアクセスを使用して許可 が実装されています。アクセスは、デバイスで設定されているグループに基づきます。ユー ザーは、1 つ以上のグループのメンバーになることができます。許可の実行時にはユーザー定 義のグループが考慮されます。つまり、Cisco SD-WAN ソフトウェアは、RADIUS サーバーま たは TACACS+ サーバーから受信したグループ名を使用してユーザーの許可レベルを確認しま す。各グループには、対応するデバイスで特定の機能を実行することをグループのメンバーに 許可する権限が割り当てられます。これらの権限は、設定コマンドの特定の階層や、グループ のメンバーが表示または変更できる操作コマンドの対応する階層に対応します。

Cisco IOS XE リリース 17.5.1a 以降では、「アカウンティング」で、ユーザーがデバイスで実 行するコマンドのレコードが生成されます。アカウンティングは、TACACS+ サーバーによっ て実行されます。

詳細については、「[Role-Based](https://www.cisco.com/c/en/us/td/docs/routers/sdwan/configuration/system-interface/ios-xe-17/systems-interfaces-book-xe-sdwan/user-access-authentication.html?bookSearch=true#c_Role_Based_Access_with_AAA_12178.xml) Access with AAA」を参照してください。

### **WAN** と **WLAN** の認証

有線ネットワーク (WAN) の場合、Cisco SD-WAN デバイスは、IEEE 802.1X ソフトウェアを 実行して、無許可のネットワークデバイスがWANにアクセスすることを防止できます。IEEE 802.1X は、ポートベースのネットワーク アクセス コントロール (PNAC) プロトコルで、ク ライアント/サーバーメカニズムを使用して、ネットワークへの接続を希望するデバイスの認 証を提供します。

IEEE 802.1X 認証には、次の 3 つのコンポーネントが必要です。

- リクエスト送信者:ワイドエリアネットワーク(WAN)へのアクセスをリクエストする クライアントデバイス(ラップトップなど)。Cisco SD-WAN オーバーレイネットワーク では、サプリカントは、802.1X準拠のソフトウェアを実行しているサービス側デバイスで す。これらのデバイスは、ネットワーク アクセス リクエストをルータに送信します。
- オーセンティケータ:WAN に防壁を提供するネットワークデバイス。オーバーレイネッ トワークでは、インターフェイスデバイスを、802.1Xオーセンティケータとして機能する ように設定できます。このデバイスは、制御ポートと非制御ポートの両方をサポートしま す。制御ポートの場合、Cisco SD-WAN デバイスは、802.1X ポートアクセスエンティティ (PAE)として機能し、許可されたネットワークトラフィックに対して制御ポートの出入 りを許可し、無許可のネットワークトラフィックに対してはそれを拒否します。非制御 ポートの場合、Cisco SD-WAN は、802.1X PAE として機能し、Extensible Authentication Protocol over IEEE 802(EAP over LAN または EAPOL)フレームを送受信します。
- 認証サーバー:WAN に接続するリクエスト送信者を検証および認証する認証ソフトウェ アを実行しているホスト。オーバーレイネットワークでは、このホストは、外部RADIUS サーバーです。802.1XポートインターフェイスCiscoSD-WANデバイスに接続された各ク ライアントが、この RADIUS サーバーによって認証され、インターフェイスが仮想 LAN (VLAN)に割り当てられることにより、クライアントが、ルータまたは LAN によって 提供されるサービスにアクセスできるようになります。

ワイヤレス LAN(WLAN)の場合、ルータは、IEEE 802.11i を実行することにより、無許可の ネットワークデバイスが WLAN にアクセスすることを防止できます。IEEE 802.11i は、Wi-Fi

Protected Access (WPA) と Wi-Fi Protected Access II (WPA2) を実装して、WLAN に接続する デバイスに関する認証と暗号化を提供します。WPAは、ユーザー名とパスワードを使用して、 WLAN 上の個別のユーザーを認証します。WPA は、RC4 暗号に基づく Temporal Key Integrity Protocol(TKIP)を使用します。WPA2 は、NIST FIPS 140-2 準拠の AES 暗号化アルゴリズム と IEEE 802.1X ベースの認証を実装し、WPA よりも強力なユーザー アクセス セキュリティを 実現します。WPA2 は、AES 暗号に基づく Counter Mode Cipher Block Chaining Message Authentication Code Protocol(CCMP)を使用します。認証は、事前共有キーを使用するか RADIUS 認証によって行われます。

### ネットワークのセグメント化

Cisco SD-WAN のレイヤ 3 ネットワーク セグメンテーションは、Cisco IOS XE SD-WAN デバイ ス 上の VRF によって実現されます。Cisco IOS XE SD-WAN デバイス で Cisco vManage を使用 してネットワーク セグメンテーションを設定すると、システムによって自動的に VPN 設定が VRF 設定にマッピングされます。

### ネットワーク インターフェイス

Cisco SD-WAN オーバーレイネットワークの設計では、インターフェイスは、VRF に変換され るVPNに関連付けられます。VPNに参加するインターフェイスは、そのVPNで設定および有 効化されます。各インターフェイスは、単一の VPN にのみ存在できます。

Cisco IOS XE SD-WAN デバイス は、VPN の代わりに VRF を使用します。Cisco vManage で設 定を完了すると、システムは、VPN 設定を VRF 設定に自動的にマッピングします。 (注)

オーバーレイネットワークには、次のタイプの VPN/VRF があります。

- **VPN 0**:設定された WAN トランスポート インターフェイスを使用して制御トラフィック を伝送するトランスポート **VPN**。最初は、VPN 0 には管理インターフェイスを除くデバ イスのすべてのインターフェイスが含まれており、すべてのインターフェイスが無効に なっています。これは、Cisco IOS XE SD-WAN ソフトウェアのグローバル VRF です。
- **VPN 512**:オーバーレイネットワーク内の Cisco SD-WAN デバイス間でアウトオブバンド ネットワーク管理トラフィックを伝送する管理 **VPN**。管理トラフィックに使用されるイ ンターフェイスは、VPN 512 に存在します。デフォルトでは、VPN 512 が設定され、すべ ての CiscoSD-WAN デバイスで有効になっています。コントローラデバイスの場合は、デ フォルトでは VPN 512 は設定されていません。Cisco IOS XE SD-WAN デバイス では、管 理 VPN は VRF Mgmt-Intf に変換されます。

ネットワークインターフェイスごとに、多数のインターフェイス固有のプロパティ(DHCPク ライアントおよびサーバー、VRRP、インターフェイスの MTU および速度、Point-to-Point Protocol over Ethernet (PPPoE) など) を設定できます。大まかに言うと、インターフェイスを 動作可能にするには、インターフェイスの IP アドレスを設定し、動作可能(シャットダウン なし)としてマークする必要があります。実際には、インターフェイスごとに常に追加のパラ メータを設定します。

### 管理とモニタリングのオプション

ルータは、さまざまな方法で管理およびモニタリングできます。管理インターフェイスは、 Cisco SD-WAN オーバーレイネットワーク内のデバイスへのアクセスを提供します。これによ り、アウトオブバンド方式でデバイスから情報を収集し、デバイスの設定や再起動などの操作 を実行することが可能になります。

次の管理インターフェイスを使用できます。

• CLI

- IPFIX (IP Flow Information Export)
- RESTful API
- SNMP
- システムロギング(Syslog)メッセージ
- Cisco vManage

### **CLI**

各デバイスで CLI にアクセスして、CLI から、ローカルデバイスでオーバーレイネットワーク 機能を設定し、そのデバイスに関する動作ステータスおよび情報を収集することができます。 使用可能な CLI を使用して、Cisco vManage からすべての Cisco SD-WAN ネットワークデバイ スを設定およびモニタリングすることを強く推奨します。これにより、詳細な動作データおよ びステータスデータを含む、ネットワーク全体の動作とデバイスステータスを確認できます。 さらに、Cisco vManage は、複数のデバイスを同時にセットアップするための一括操作など、 オーバーレイネットワークデバイスを稼働させて設定するための簡単なツールを提供します。

Cisco SD-WAN デバイスへの SSH セッションを確立することにより、CLI にアクセスできま す。

Cisco vManage によって管理されている Cisco SD-WAN デバイスの場合は、CLI から設定を作 成または変更すると、その変更が、Cisco vManage 設定データベースに保存されている設定に よって上書きされます。

### **IPFIX**

IP Flow Information Export (IPFIX) プロトコル (「cflowd」とも呼ばれる) は、オーバーレイ ネットワーク内の Cisco SD-WAN デバイスを通過するトラフィックをモニタリングし、トラ フィックに関する情報をフローコレクタにエクスポートするためのツールです。エクスポート された情報は、フローに関する情報とフロー内のパケットの IP ヘッダーから抽出されたデー タの両方を含むテンプレートレポートで送信されます。

Cisco SD-WAN cflowd は、1:1 トラフィックサンプリングを実行します。すべてのフローに関 する情報が cflowd レコードに集約されます。フローはサンプリングされません。

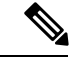

(注) Cisco SD-WAN デバイスは、コレクタにエクスポートされるレコードをキャッシュしません。

Cisco SD-WAN cflowd ソフトウェアは、RFC 7011 および RFC 7012 で指定されている cflowd バージョン 10 を実装しています。

IPFIX によってエクスポートされる要素のリストについては、「Traffic Flow [Monitoring](https://www.cisco.com/c/en/us/td/docs/routers/sdwan/configuration/policies/ios-xe-17/policies-book-xe/traffic-flow-monitor.html?bookSearch=true) with [Cflowd](https://www.cisco.com/c/en/us/td/docs/routers/sdwan/configuration/policies/ios-xe-17/policies-book-xe/traffic-flow-monitor.html?bookSearch=true)」を参照してください。

トラフィックフロー情報の収集を有効にするには、対象となるトラフィックを識別するデータ ポリシーを作成し、そのトラフィックを cflowd コレクタに転送する必要があります。詳細に ついては、「Traffic Flow [Monitoring](https://www.cisco.com/c/en/us/td/docs/routers/sdwan/configuration/policies/ios-xe-17/policies-book-xe/traffic-flow-monitor.html?bookSearch=true) with Cflowd」を参照してください。

また、データポリシーを設定せずに Cisco SD-WAN デバイスで cflowd の可視性を直接有効に することもできます。これにより、LAN内のすべてのVPNからデバイスに着信するトラフィッ クのトラフィックフローモニタリングを実行できます。その後、Cisco vManage の GUI または デバイスの CLI からトラフィックをモニタリングできます。

#### **RESTful API**

Cisco SD-WAN ソフトウェアは、オーバーレイネットワークの Cisco SD-WAN デバイスを制 御、設定、モニターするためのプログラムインターフェイスである RESTful API を提供しま す。Cisco vManage を介して RESTful API にアクセスできます。

Cisco SD-WAN の RESTful API コールにより、Cisco SD-WAN ソフトウェアおよびハードウェ アの機能がアプリケーションプログラムに公開されます。このような機能には、デバイスと オーバーレイネットワーク自体を維持するために実行する通常の操作が含まれます。

### **SNMP**

Simple Network Management Protocol(SNMP)を使用すると、オーバーレイネットワーク内の すべての Cisco SD-WAN デバイスを管理できます。Cisco SD-WAN ソフトウェアは SNMP v2c をサポートしています。

基本的なSNMPプロパティ(デバイス名、ロケーション、連絡先、コミュニティ)を設定する と、SNMPネットワーク管理システム (NMS)によるデバイスのモニタリングが可能になりま す。

トラップを受信するようにトラップグループ および SNMP サーバーを設定できます。

SNMP MIB のインターネットポートのオブジェクト識別子 (OID) は、1.3.6.1 です。

SNMP トラップは、Cisco SD-WAN デバイスが SNMP 管理サーバーに送信する非同期通知で す。トラップにより、Cisco SD-WAN デバイスで発生するイベント(正常なものであっても重 大ものであっても)が管理サーバーに通知されます。デフォルトでは、SNMPトラップはSNMP サーバーに送信されません。SNMPv3 の場合は、通知の PDU タイプが SNMPv2c inform (InformRequest-PDU)またはtrap(Trapv2-PDU)のいずれかであることに注意してください。

### **syslog** メッセージ

システムロギング操作では、UNIX の **syslog** コマンドと同様のメカニズムを使用して、オー バーレイネットワーク内の Cisco SD-WAN デバイスで発生するシステム全体の高レベルの操作 が記録されます。メッセージのログレベル(優先順位)は、標準のUNIXコマンドのログレベ ル(優先順位)と同じです。また、記録する Syslog メッセージの優先順位を設定できます。

メッセージのログは、Cisco SD-WAN デバイス上のファイルまたはリモートホストに記録でき ます。

### **Cisco vManage**

Cisco vManage は、オーバーレイネットワーク内のすべての Cisco SD-WAN デバイスの設定と 管理を可能にする中央集中型のネットワーク管理システムで、ネットワーク全体の動作とネッ トワーク内の個別のデバイスの動作を表示するダッシュボードを提供します。3台以上のCisco vManage サーバーが Cisco vManage クラスタに統合され、最大 6,000 台の Cisco SD-WAN デバ イスに拡張性と管理サポートを提供し、複数のデバイスに Cisco vManage 機能を分散し、ネッ トワーク管理動作の冗長性を実現します。

## <span id="page-9-0"></span>**Okta** を使用したシングルサインオンの設定

Oktaは、シングルサインオン (SSO) を使用して任意のユーザーを任意のデバイスの任意のア プリケーションに接続できるセキュアな ID 管理サービスを提供します。

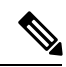

Cisco vManage では MD5 または SHA-1 はサポートされなくなりました。Cisco vManage によっ て処理されるすべての x.509 証明書は、少なくとも SHA-256 以上の暗号化アルゴリズムを使用 する必要があります。 (注)

SSO を設定するには、次の作業に従います。

## **Cisco vManage** での **ID** プロバイダーの有効化

Okta SSO を設定するには、Cisco vManage を使用して ID プロバイダーを有効にし、セキュリ ティ アサーション マークアップ言語(SAML)メタデータファイルを生成します。

- **1.** Cisco vManage の左側のペインで、**[Administration]** > **[Settings]** を選択します。
- **2.** [Identity Provider Settings] をクリックし、[Edit] をクリックします。
- **3.** [Enabled] をクリックします。
- **4.** [Click here to download the SAML metadata] をクリックし、内容をテキストファイルに保存 します。このデータは Okta の設定に使用されます。
- **5.** 表示されるメタデータから、Cisco vManage で Okta を設定するために必要な次の情報をメ モします。
	- Entity ID
	- 署名付き証明書
	- 暗号化証明書
	- ログアウト URL

•ログイン URL (Login URL)

### **Okta Web** サイトでの **SSO** の設定

Okta Webサイトで SSO を設定するには、次の手順に従います。

**1.** Okta Web サイトにログインします。

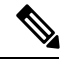

- 各IdPアプリケーションは、OktaWebサイトにログインするために、カスタマイズされたURL を Okta から取得します。 (注)
	- **2.** 電子メールアドレスを使用してユーザー名を作成します。
	- **3.** Cisco vManage を SSO アプリケーションとして追加するには、右上隅の [Admin] ボタン をクリックして次の画面に移動します。
	- **4.** 左上隅を確認して、Okta でクラシック **UI** ビューが表示されていることを確認します。
	- **5.** 開発者コンソールが表示されている場合は、下向きの三角形をクリックして [Classic UI] を選択します。
	- **6.** 右側の [Shortcuts] で [Add Application] をクリックして次の画面に移動し、ポップアップ ウィンドウで [Create New Application] をクリックします。
	- **7.** プラットフォームとして [Web] を選択し、[Sign on Method] として [SAML 2.0] を選択し ます。
	- **8.** [作成 (Create) ] をクリックします。
	- **9.** [Application name] にアプリケーション名として文字列を入力します。
	- **10.** (任意):ロゴをアップロードし、[Next] をクリックします。
	- **11.** [SAML Settings for Single sign on URL] セクションで、値を、Cisco vManage の GUI から ダウンロードしたメタデータの **samlLoginResponse URL** に設定します。
	- 12. [Use this this for Recipient URL and Destination URL] チェックボックスをオンにします。
	- **13.** [entityID]の文字列をコピーし、[Audience URI(SP Entity ID)]フィールドに貼り付けます。 この値は、IP アドレスまたは Cisco vManage サイトの名前です。
	- **14.** [Default RelayState] は空のままにします。
	- **15.** [Name ID format] で、[EmailAddress] を選択します。
	- **16.** [Application username] で、[Okta username] を選択します。
	- **17.** [Show Advanced Settings] で、フィールドに次のように入力します。

 $\Gamma$ 

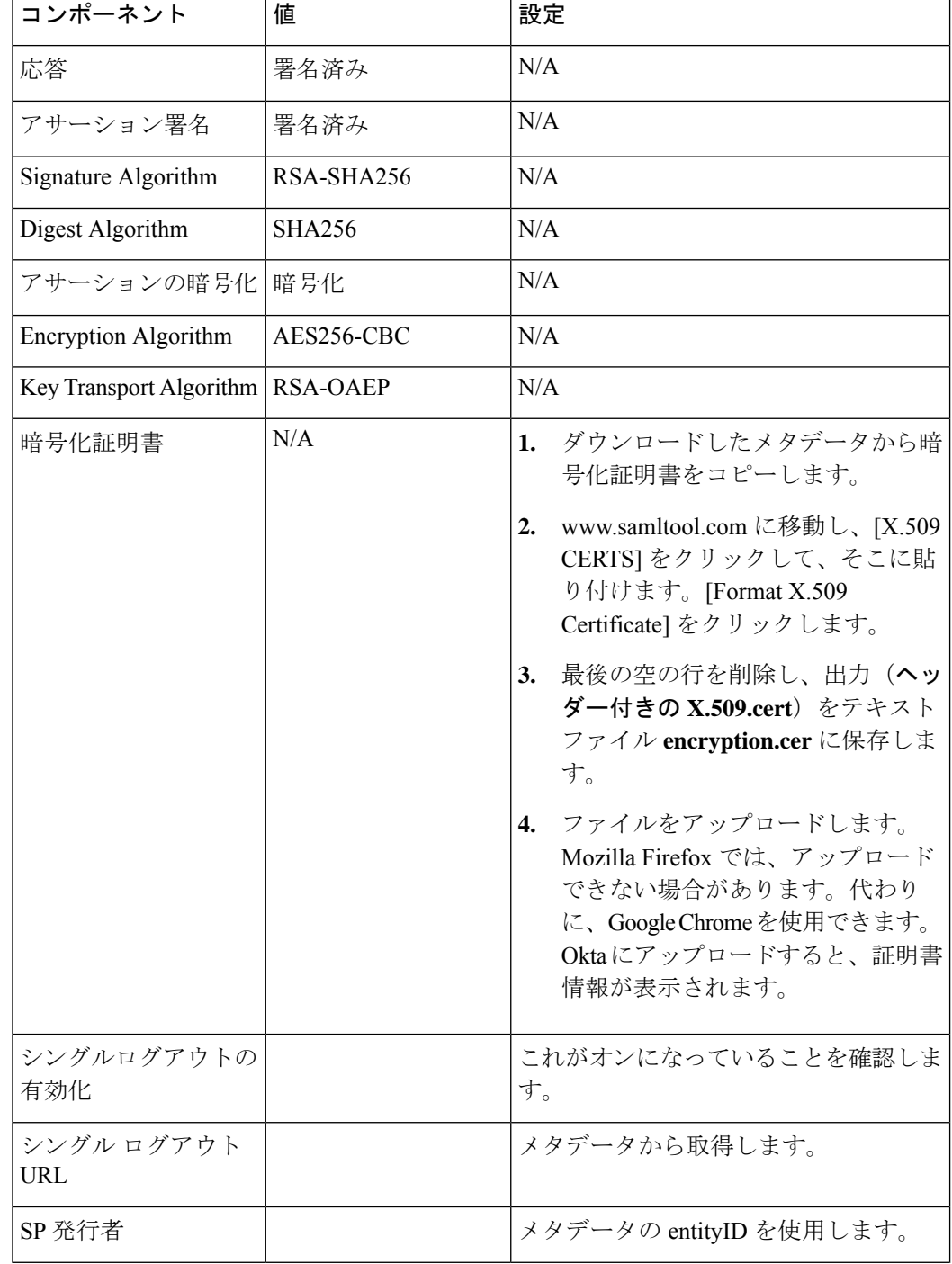

### 表 **<sup>2</sup> : [Show Advanced Settings]** のフィールド

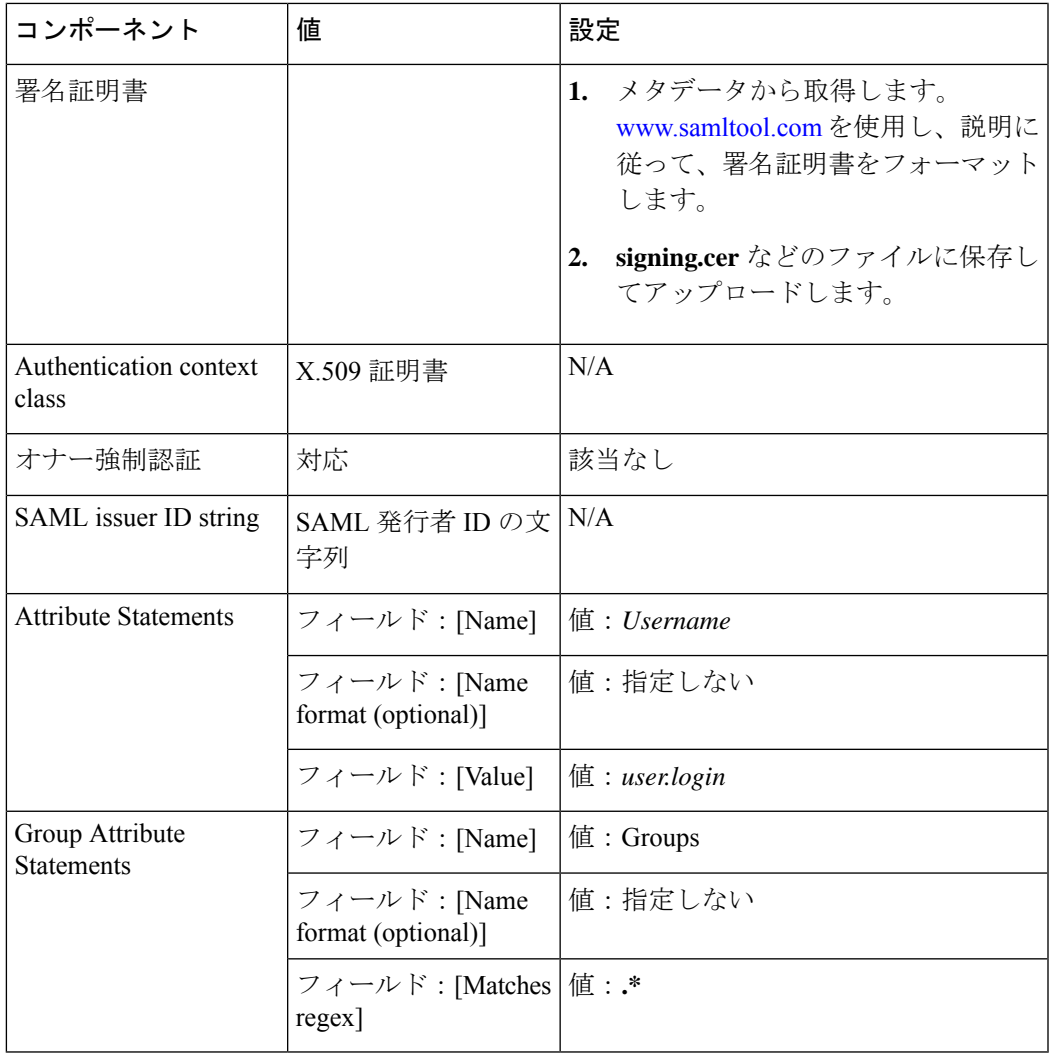

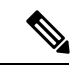

上記のとおりに、Username と Groups という 2 つの文字列を使用する必要があります。それ以 外の場合は、デフォルトグループの Basic でのログインになる可能性があります。 (注)

- **18.** [Next] をクリックします。
- 19. [Application Type] で、[This is an internal app that we have created] をオンにします(任意)。
- **20.** [Finish]をクリックします。これにより、Oktaアプリケーションの画面が表示されます。
- **21.** [View Setup Instructions] をクリックします。
- **22.** IdP メタデータをコピーします。
- **23.** Cisco vManage で、**[Identity Provider Settings]** > **[Upload Identity Provider Metadata]** に移 動し、IdP メタデータを貼り付けて、[Save] をクリックします。

**24.** IdP メタデータが含まれたファイルの内容をコピーして貼り付けるだけでなく、[Select a file] オプションを使用してファイルを直接アップロードすることもできます。

## **Okta Web** サイトでのアプリケーションへのユーザーの割り当て

Okta Web サイトでユーザーをアプリケーションに割り当てるには、次の手順に従います。

- **1.** Okta アプリケーションの画面で、**[Assignments]** > **[People]** > **[Assign]** に移動します。
- **2.** ドロップダウンリストから [Assign to people] を選択します。
- **3.** 選択したユーザーの横にある [Assign] をクリックし、[Done] をクリックします。
- **4.** ユーザーを追加するには、**[Directory]** > **[Add Person]** をクリックします。
- 5. [保存 (Save) ] をクリックします。

## <span id="page-13-0"></span>**PingID** の **SSO** の設定

Cisco vManage は、PingID を IdP としてサポートしています。PingID は、SSO 対応アプリケー ションでユーザー ID を認証するための ID 管理サービスです。

PingID を IdP として使用するための Cisco vManage の設定には、次の手順が含まれます。

- PdID から Cisco vManage に IdP メタデータをインポート(アップロード)します。
- PingID にエクスポートする Cisco vManage の SAML メタデータファイルをダウンロードし ます。

### 前提条件:

- **1.** Cisco vManage で、ID プロバイダーの設定(**[Administration Settings]** > **[Identity Provider Settings]) が [Enabled] に設定されていることを確認します。**
- **2.** PingID にエクスポートする Cisco vManage の SAML メタデータファイルをダウンロードし ます。

これらの手順の詳細については、「Cisco vManage での ID [プロバイダーの有効化」](https://www.cisco.com/c/en/us/td/docs/routers/sdwan/configuration/security/ios-xe-17/security-book-xe/configure-sso.html#id_112844)を参照 してください。この手順は、Okta を IdP として設定する場合と同じです。

PingID を設定するには、次の手順に従います。

### **PingID** 管理ポータルでの **SSO** の設定

PingID を設定するには、次の手順に従います。

- **1.** PingID [管理ポータルに](https://admin.pingone.com/web-portal)ログインします。
- **2.** 電子メールアドレスを使用してユーザー名を作成します。
- **3.** [アプリケーション(Applications)] タブをクリックします。
- **4.** [Add Application] をクリックし、[New SAML Application] を選択します。

[Application Details] セクションの [Application Name]、[Application Description]、および [Category] はすべて必須フィールドです。

ロゴとアイコンについては、使用可能なグラフィック形式は PNG のみです。

**5.** [Continue to Next Step] をクリックします。

[Application Configuration] セクションが表示されます。

- **6.** [I have the SAML configuration] が選択されていることを確認します。
- **7.** [You will need to download this SAML metadata to configure the application] セクションで、 次のフィールドを設定します。
	- **1.** [Signing Certificate] で、[PingOne Account Origination Certificate] ドロップダウンオプ ションを使用します。
	- **2.** [SAML Metadata] の横にある [Download] をクリックして、PingOne IdP メタデータを ファイルに保存します。
	- **3.** SSO 設定を完了するには、後で、この PingOne IdP メタデータファイルを Cisco vManage にインポートする必要があります。
		- **1.** Cisco vManage のホームページで、**[Administration]** > **[Settings]** を選択します。
		- **2. [Identity Provider Settings]** > **[Upload Identity Provider Metadata]** をクリックし て、保存した PingOne IdP メタデータファイルを Cisco vManage にインポートし ます。
		- **3.** [保存 (Save) ] をクリックします。
- **8.** [Provide SAML details about the application you are connecting to] セクションで、次のフィー ルドを設定します。
	- **1.** [Protocol Version] で、[SAMLv2.0] をクリックします。
	- **2.** [Upload Metadata] で [Select File] をクリックして、保存した Cisco vManage SAML メ タデータファイルを PingID にアップロードします。

PingID は、メタデータファイルを復号化し、他のフィールドに入力できる必要があ ります。

**3.** 次のフィールドと値が正しく入力されていることを確認します。

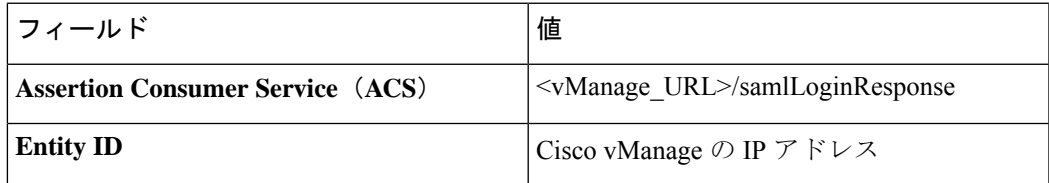

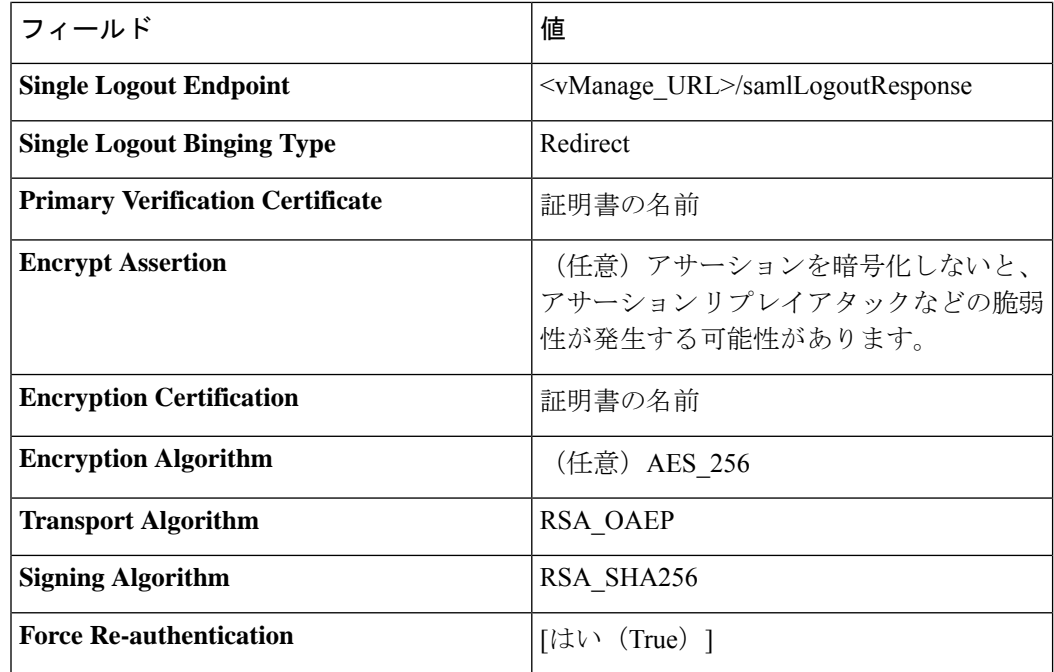

- **9.** [Continue to Next Step] をクリックします。
- **10.** [SSO Attribute Mapping] セクションで、次のフィールドを設定します。
	- **1.** [Add new attribute] をクリックして次の属性を追加します。
		- **1.** [Application Attribute] でアプリケーション属性を「Username」として追加しま す。
		- **2.** [Identity Bridge Attribute or Literal Value Value] を [Email] に設定します。
		- **3.** [Required] チェックボックスをオンにします。
		- **4.** [Application Attribute] で別のアプリケーション属性を「Groups」として追加しま す。
		- **5.** [Required] チェックボックスをオンにして、[Advanced] をクリックします。
		- **6.** [IDP Attribute Name or Literal Value] セクションで [memberOf] をクリックし、 [Function] で [GetLocalPartFromEmail] をクリックします。
	- 2. [保存 (Save) ] をクリックします。
- **11.** [Continue to Next Step] をクリックして、グループアクセスを設定します。
- **12.** [Continue to Next Step] をクリックします。
- **13.** [Finish] をクリックする前に、設定がすべて正しいことを確認します。

## <span id="page-16-0"></span>強化されたパスワードの設定

### 表 **3 :** 機能の履歴

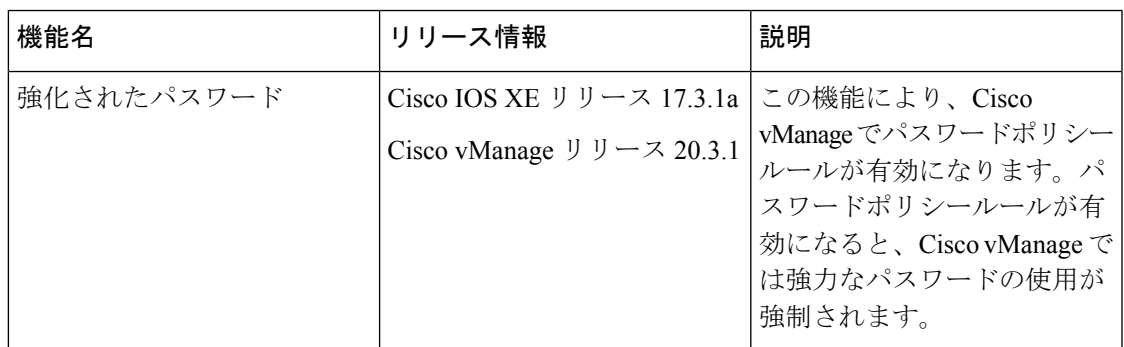

## <span id="page-16-1"></span>強力なパスワードの強制

強力なパスワードの使用を勧めします。強力なパスワードの使用を強制するには、CiscovManage でパスワードポリシールールを有効にする必要があります。

- **1.** Cisco vManage のホームページで、**[Administration]** > **[Settings]** を選択します。
- **2.** [Password Policy] で、[Edit] を選択します。
- **3.** [Enabled] をクリックします。

デフォルトでは、[Password Policy] は [Disabled] に設定されています。

**4.** [Password Expiration Time (Days)] フィールドで、パスワードが期限切れになるまでの日数 を指定できます。

デフォルトでは、パスワードの有効期限は 90 日です。

パスワードの有効期限が切れる前に、有効期限の特定日数前にパスワードの変更を求める バナーが表示されます。これは 30 日です。ただし、パスワードの有効期限フィールドが 60日未満に設定されている場合は、指定した日数の半分が使用されます。パスワードを変 更しないと、ログイン操作がブロックされます。ユーザーアカウントがロックされ、アカ ウントのロックを解除するには、管理者に連絡する必要があります。

(注) パスワード有効期限ポリシーは、admin ユーザーには適用されません。

### パスワード要件

Cisco vManage では、パスワードポリシールールを有効にすると、次のパスワード要件が適用 されます。

- 8 文字以上、32 文字以下。
- 少なくとも 1 つの大文字を含む。
- 少なくとも 1 つの小文字を含む。
- 少なくとも 1 つの数字を含む。
- 少なくとも 1 つの特殊文字(# ? ! @ \$ % ^ & \* -)を含む。
- フルネームまたはユーザー名を含まない。

### 許可されるパスワード試行回数

アカウントがロックされるまで、6 回連続してパスワードを試行できます。パスワード試行に 6 回失敗すると、15 分間ロックアウトされます。7 回目の試行で正しくないパスワードを入力 すると、ログインが許可されず、15 分のロックタイマーが再び開始されます。

アカウントがロックされたら、アカウントが自動的にロック解除されるまで 15 分間待ってく ださい。または、管理者に連絡してパスワードをリセットするか、管理者にアカウントのロッ ク解除を依頼してください。

 $\label{eq:1} \bigotimes_{\mathbb{Z}}\mathbb{Z}_{\mathbb{Z}}$ 

パスワードを複数回入力しなかった場合も、アカウントはロックされます。パスワードフィー ルドに何も入力しない場合、パスワードは無効または正しくないと見なされます。 (注)

### パスワード変更ポリシー

強力なパスワードを有効にするには、パスワードポリシールールが有効になっている必要があ ります。詳細については、[強力なパスワードの強制](#page-16-1) (17 ページ)を参照してください。 (注)

パスワードを再設定する場合、最近使用したの 5 つのパスワード(4 つの古いパスワードと 1 つの現在のパスワード)と同じパスワードは使用できません。

Cisco vManageでは、パスワード内の少なくとも4つの位置の文字を変更する必要があります。

### ロックされたユーザーのリセット

ユーザーがパスワードを複数回試行した後にロックされた場合、必要な権限を持つ管理者は、 このユーザーのパスワードを更新できます。

ユーザーアカウントのロック解除には、パスワードの変更とユーザーアカウントのロック解除 の2つの方法があります。

$$
\mathscr{A}
$$

この操作を実行できるのは、**netadmin**ユーザーまたはUser ManagementWriteロールを持つユー ザーだけです。 (注)

ロックされたユーザーのパスワードをリセットするには、次の手順に従います。

- **1.** [Users] タブ(**[Administration]** > **[Manage Users]**)で、ロックを解除するアカウントを持つ ユーザーをリストから選択します。
- **2.** [More Actions] オプションをクリックし、[Reset Locked User] をクリックします。
- **3.** [OK]をクリックして、ロックされたユーザーのパスワードをリセットすることを確認しま す。この操作は取り消すことができないので、注意が必要です。

または、[Cancel] をクリックして操作をキャンセルできます。

## **Cisco vManage** を使用したユーザーの管理

CiscovManageのユーザーおよびユーザーグループを追加、編集、表示、または削除するには、 [Manage Users] ウィンドウを使用します。

(注)

**admin** ユーザーとしてログインしているユーザー、または [Manage Users] 書き込み権限を持つ ユーザーだけが、Cisco vManage のユーザーおよびユーザーグループを追加、編集、または削 除できます。

各ユーザグループには、このセクションに示されている機能の読み取りまたは書き込み権限を 付与できます。書き込み権限には読み取り権限が含まれます。

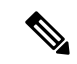

すべてのユーザーグループが、選択された読み取りまたは書き込み権限に関係なく、Cisco vManage ダッシュボードに表示される情報を確認できます。 (注)

### 表 **<sup>4</sup> :** ユーザ グループ

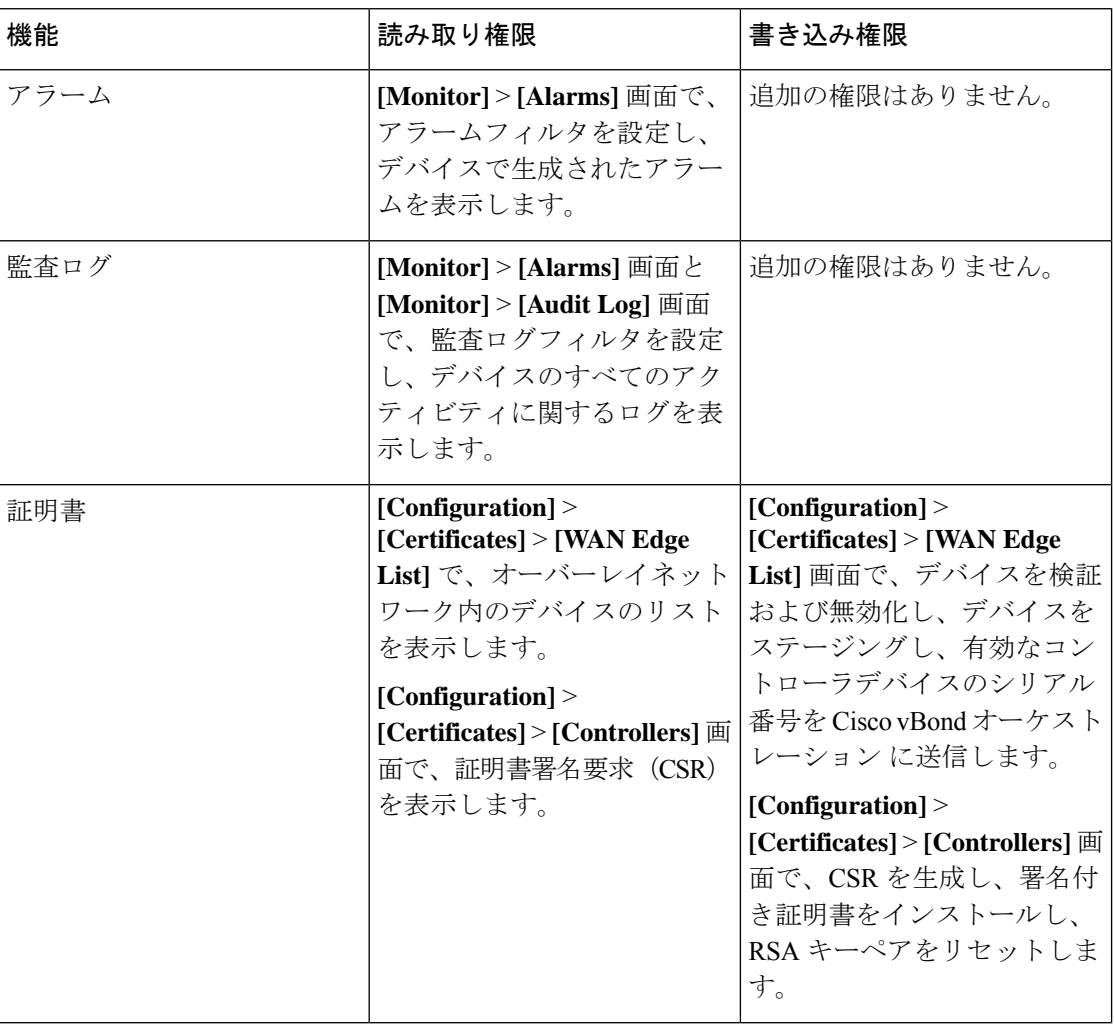

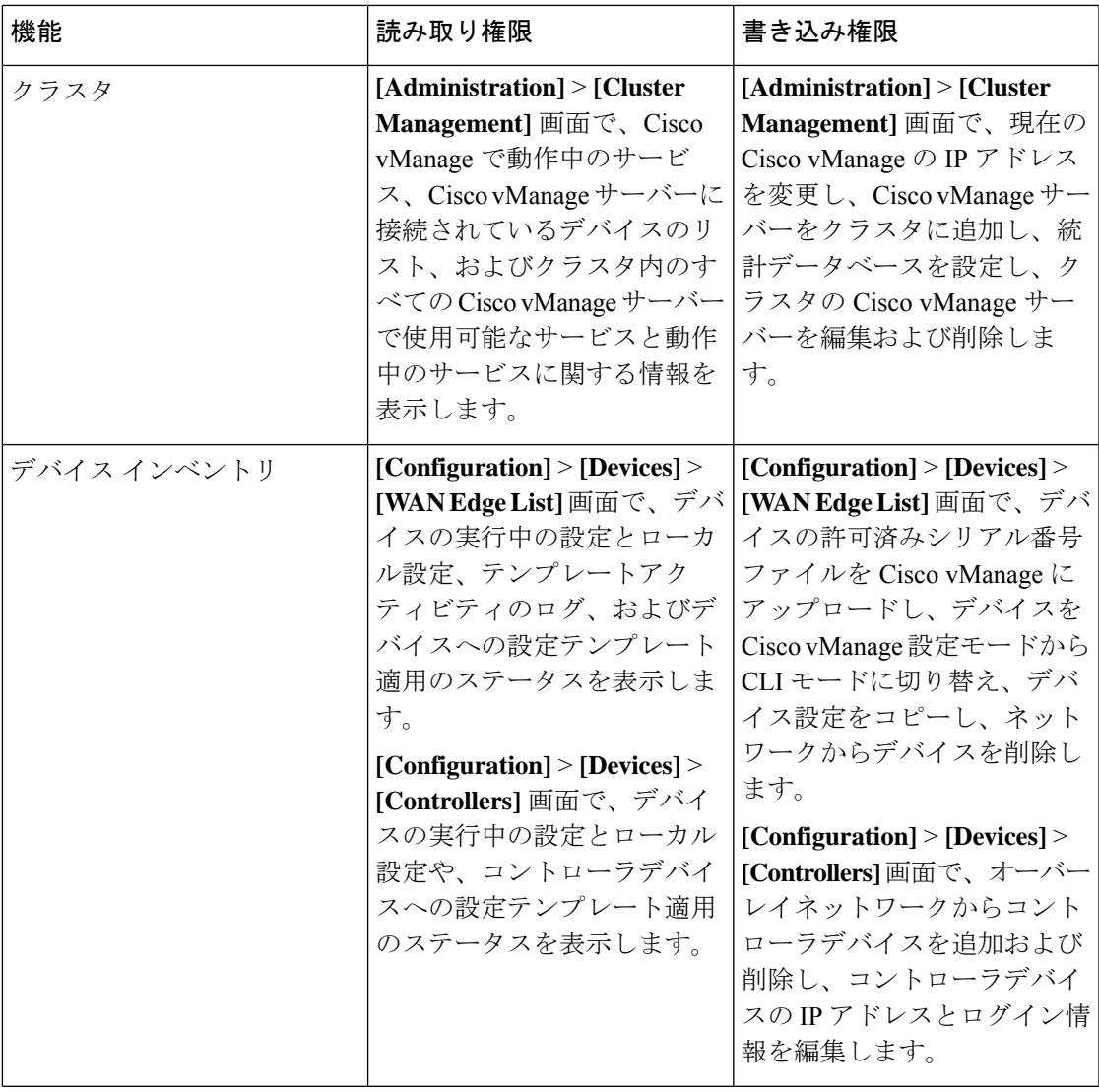

I

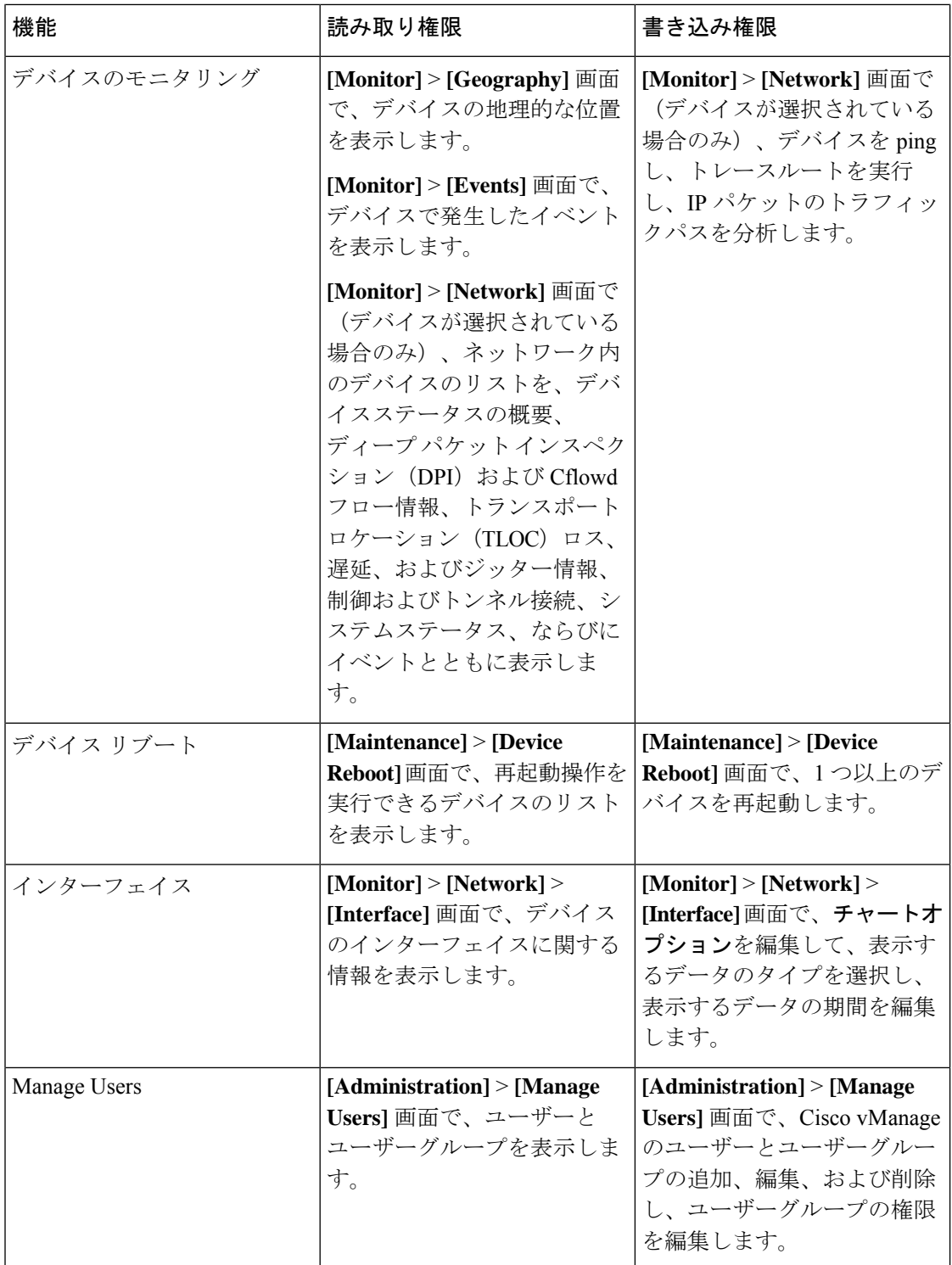

I

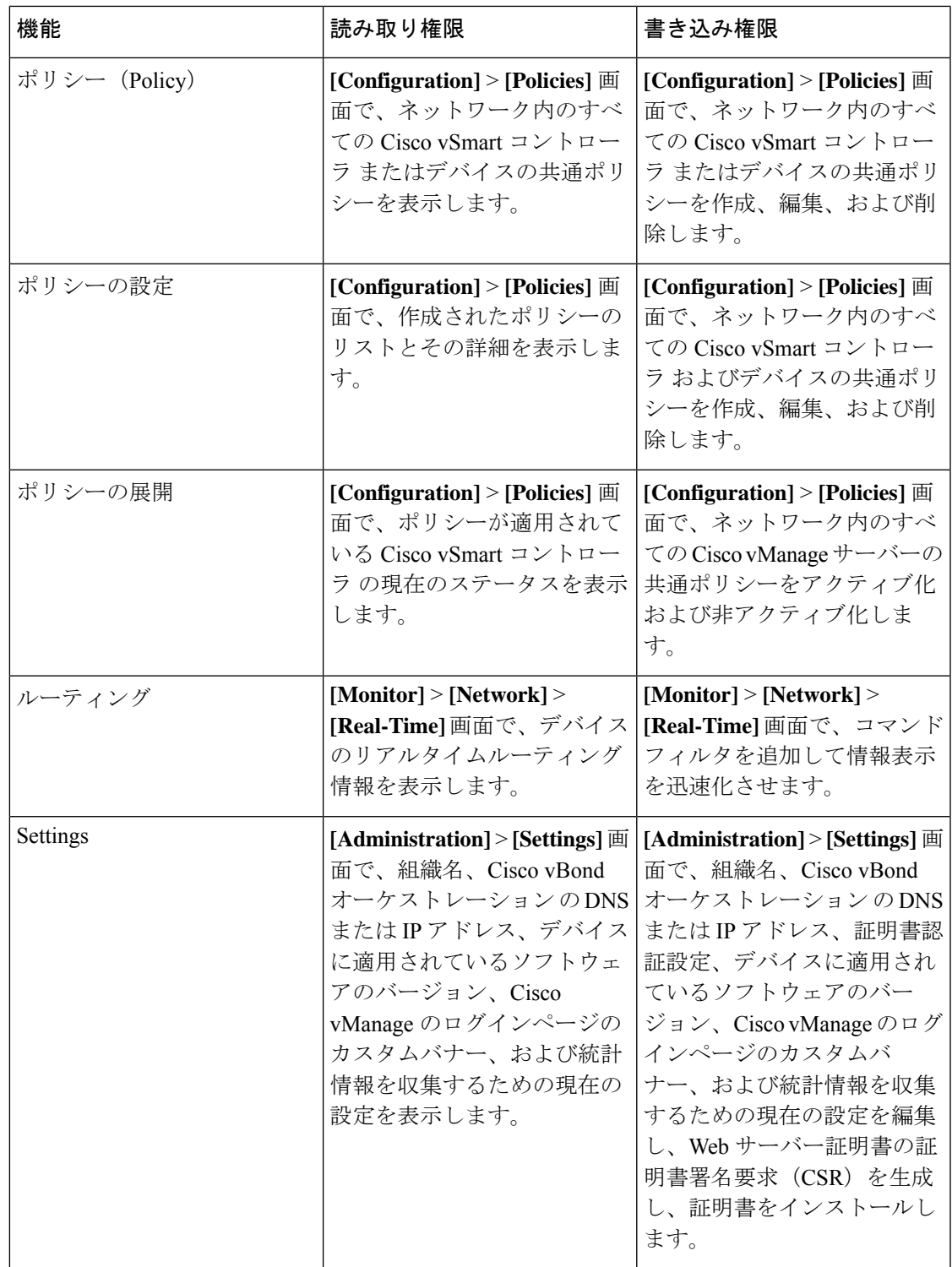

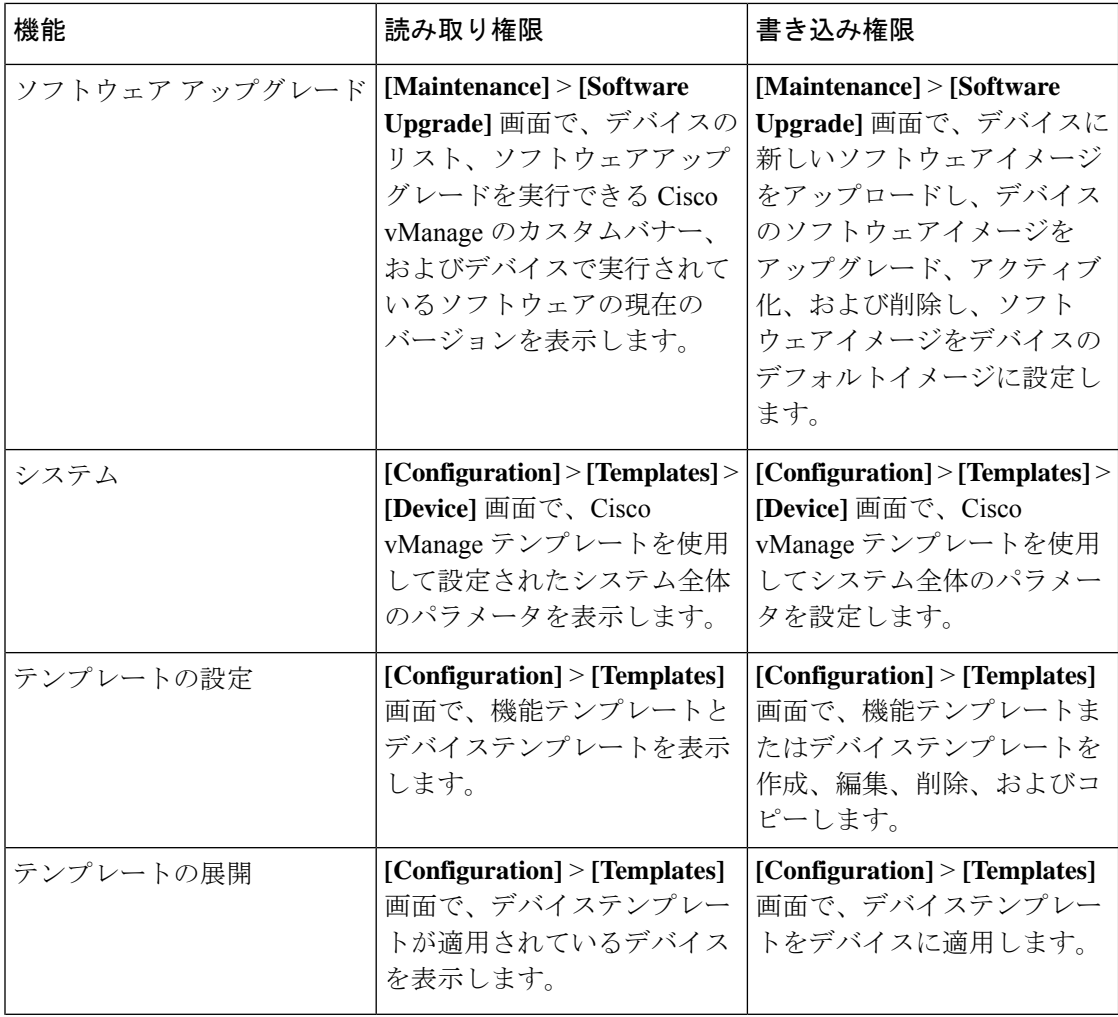

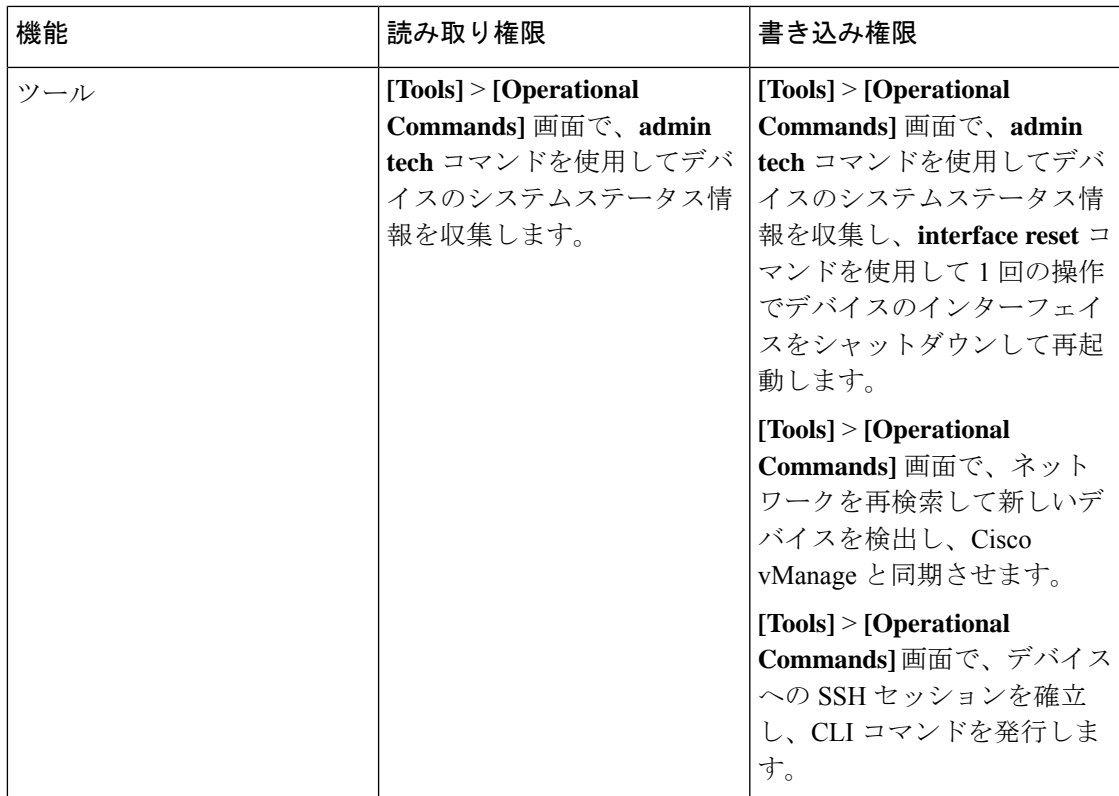

次の表に、マルチテナント環境でのロールベースアクセスコントロール (RBAC)のユーザー グループ権限のリストを示します。

- R は読み取り権限を表します。
- W は書き込み権限を表します。

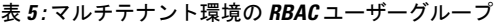

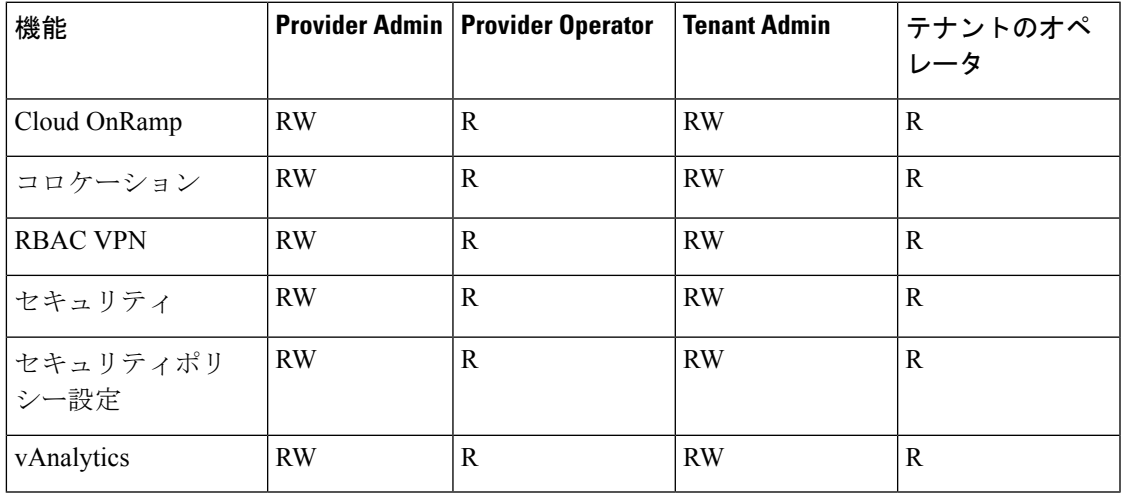

### **Add User**

- **1.** Cisco vManage で、**[Administration]** > **[Manage Users]** を選択します。[Manage Users] 画面 が表示されます。
- **2.** デフォルトでは、[Users]ペインが選択されています。テーブルに、デバイスで設定され ているユーザーのリストが表示されます。
- **3.** 既存のユーザーのパスワードを編集、削除、または変更するには、右側の[More Info(...)] 列で、[Edit]、[Delete]、または [Change Password] をクリックします。
- **4.** [Add User] をクリックして新しいユーザーを追加します。
- **5.** [Add New User]ページで、[Full Name]、[Username]、[Password]、および[Confirm Password] に詳細情報を入力します。
- **6.** [User Groups] ドロップダウンで、ユーザーを追加するユーザーグループを選択します。
- **7.** [Resource Group] ドロップダウンで、リソースグループを選択します。

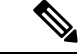

(注) このフィールドは Cisco IOS XE リリース 17.5.1a 以降で利用できます。

- **8.** ユーザーグループを追加するには、[Add User Group] ボタンをクリックします。
- **9.** [Group Name] フィールドにユーザーグループ名を入力します。
- **10.** ユーザーグループに割り当てる[Read]または[Write]チェックボックスをオンにします。

#### ユーザの削除

ユーザーがデバイスにアクセスする必要がなくなった場合は、そのユーザーを削除できます。 ユーザーを削除すると、そのユーザーは対応するデバイスにアクセスできなくなります。ユー ザーがログインしている場合、そのユーザーを削除してもログアウトされません。

ユーザを削除するには、次の手順を実行します。

- **1.** [Users] タブで、削除するユーザーをクリックします。
- **2.** テーブルの対応する行の横にある [More Actions] をクリックし、[Delete] をクリックしま す。
- **3.** [OK] をクリックしてユーザーの削除を確認します。

### ユーザの詳細の編集

ユーザーのログイン情報を更新したり、ユーザーグループのユーザーを追加または削除するこ とができます。ログインしているユーザーの詳細情報を編集した場合、変更はそのユーザーが ログアウトした後に有効になります。

ユーザの詳細情報を編集するには、次のようにします。

- **1.** [Users] タブで、詳細情報を編集するユーザーをクリックします。
- **2.** テーブルの対応する行の横にある [More Actions] をクリックし、[Edit] をクリックします。
- **3.** ユーザの詳細を編集します。ユーザーグループのユーザーを追加または削除することもで きます。
- **4.** [Update] をクリックします。

### ユーザ パスワードの変更

必要に応じて、ユーザーのパスワードを更新できます。強力なパスワードの使用を推奨しま す。

ユーザーのパスワードを変更するには、次の手順に従います。

- **1.** [Users] タブで、パスワードを変更するユーザーをクリックします。
- **2.** テーブルの対応する行の横にある[More Actions]をクリックし、[ChangePassword]をクリッ クします。
- **3.** 新しいパスワードを入力し、それを確認します。対象のユーザーがログインしている場合 はログアウトされます。
- **4.** [Done] をクリックします。

#### **SSH** セッションを使用してデバイスにログインしているユーザーの確認

- **1.** Cisco vManage のホームページで、**[Monitor]** > **[Network]** を選択します。
- **2.** [Hostname] 列で、使用するデバイスを選択します。
- **3.** ウィンドウの左側で、[Real Time] をクリックします。
- **4.** [Device Options] で、[AAA users](Cisco IOS XE SD-WAN デバイスの場合)を選択します。 このデバイスにログインしているユーザーのリストが表示されます。

#### **HTTP** セッションを使用してデバイスにログインしているユーザーの確認

- **1.** Cisco vManage のホームページで、**[Administration]** > **[Manage Users]** を選択します
- **2.** [User Sessions] をクリックします。

Cisco vManage 内のすべてのアクティブな HTTP セッションのリスト(ユーザー名、ドメ イン、送信元 IP アドレスなどを含む)が表示されます。

### **CLI** を使用したユーザーの設定

各デバイスでCLIを使用してユーザーログイン情報を設定できます。この方法により、追加の ユーザーを作成し、それらのユーザーに特定のデバイスへのアクセス権を付与することが可能 です。CLIを使用してユーザーのための作成するログイン情報は、そのユーザーのCiscovManage ログイン情報とは異なるものにすることができます。また、デバイスごとに同じユーザーの異 なるログイン情報を作成できます。**netadmin** 権限を持つすべての Cisco IOS XE SD-WAN デバ イス ユーザーが、新しいユーザーを作成できます。

ユーザーアカウントを作成するには、ユーザー名とパスワードを設定し、ユーザーをグループ に追加します。

次の例は、既存のグループへのユーザー Bob の追加を示しています。

デバイス(config)# system aaa user bob group basic

次の例は、新しいグループ test-group へのユーザー Alice の追加を示しています。

デバイス(config)# system aaa user test-group デバイス(config)# system aaa user alice group test-group

ユーザー名の長さは 1 〜 128 文字で、先頭は英字にする必要があります。名前に使用できるの は、英小文字、0 〜9の数字、ハイフン(-)、下線(\_)、ピリオド(.)のみです。英大文字 は使用できません。一部のユーザー名は、予約されているために設定できません。予約済み ユーザー名のリストについては、『CiscoSD-WAN Command Reference Guide 』で **aaa** コンフィ ギュレーション コマンドを参照してください。

パスワードは、ユーザーのパスワードです。各ユーザー名にはパスワードが必要であり、ユー ザーは自分のパスワードを変更できます。CLIでは、文字列がすぐに暗号化され、パスワード は読み取り可能な形で表示されません。ユーザーには、 Cisco IOS XE SD-WAN デバイスにロ グインする際に、正しいパスワードの入力を 5 回試みることができます。5 回の試行で正しく 入力できなかった場合、そのユーザーはデバイスからロックアウトされ、再度ログインを試み るまでに 15 分間待つ必要があります。

グループ名は、Cisco SD-WAN の標準グループの名前(**basic**、**netadmin**、または **operator**) か、 **usergroup** コマンド(後述)で設定されたグループの名前です。管理者ユーザーがグルー プを変更することによってユーザーの権限を変更する場合、そのユーザーは、そのときにデバ イスにログインしているとログアウトされ、再度ログインする必要があります。

adminユーザー名の工場出荷時のデフォルトパスワードは、adminです。Cisco IOS XESD-WAN デバイスを最初に設定するときに、このパスワードを変更することを強く推奨します。

デバイス(config)# username admin password \$9\$3/IL3/UF2F2F3E\$J9NKBeKlWrq9ExmHk6F5VAiDMOFQfD.QPAmMxDdxz.c

パスワードは、ASCII 文字列で設定します。次の例のように、CLI では、文字列がすぐに暗号 化され、パスワードは読み取り可能な形で表示されません。

デバイス(config)# show run

... aaa authentication login default local aaa authentication login user1 group basic aaa authentication login user2 group operator aaa authentication login user3 group netadmin aaa authorization exec default local

RADIUS を使用して AAA 認証を実行している場合は、パスワードを確認するように特定の RADIUS サーバーを設定できます。

デバイス(config)# **radius server tag**

タグは、**radiusserver tag** コマンドで定義した文字列です(『CiscoSD-WAN CommandReference Guide』を参照)。

## <span id="page-28-0"></span>**Cisco vManage** でのセッションの設定

### 表 **6 :** 機能の履歴

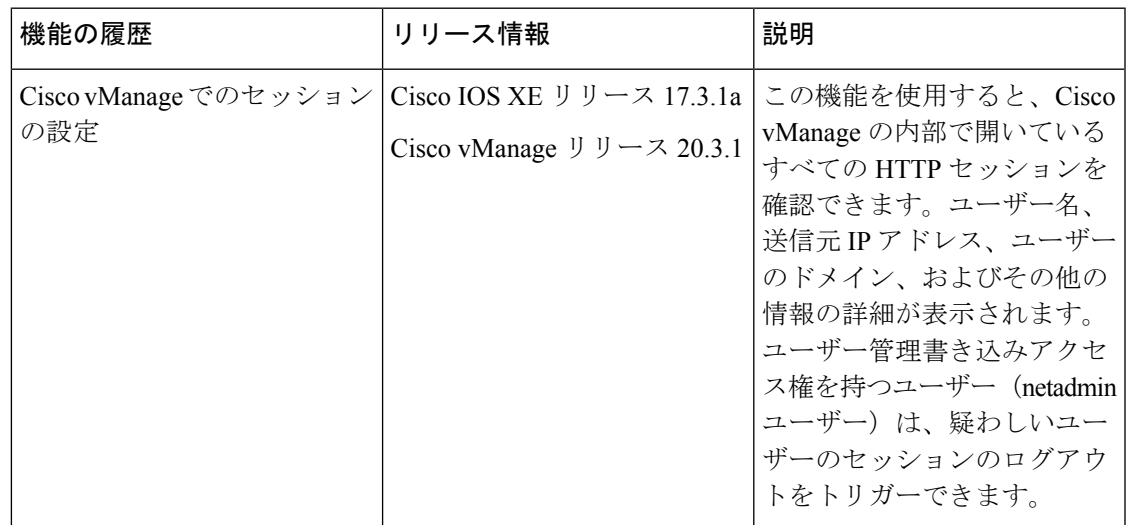

## **Cisco vManage** でのクライアント セッション タイムアウトの設定

Cisco vManage でクライアント セッション タイムアウトを設定できます。タイムアウトが設定 されている場合(キーボードまたはキーストロークアクティビティがないときのタイムアウト など)、クライアントはシステムから自動的にログアウトされます。

- **1.** Cisco vManage のホームページで、**[Administration]** > **[Settings]** を選択します。
- **2.** [Client Session Timeout] をクリックします。
- **3.** [Edit] をクリックします。
- **4.** [Enabled] をクリックします。
- **5.** タイムアウト値を分単位で指定します。
- **6.** [保存 (Save) 1をクリックします。

### **Cisco vManage** でのセッションライフタイムの設定

セッションライフタイムを分単位で設定することにより、セッションをアクティブにしておく 時間を指定できます。セッションライフタイムは、セッションをアクティブにしておくことが できる時間を示します。

デフォルトのセッションライフタイムは 1440 分間(24 時間)です。

- **1.** Cisco vManage のホームページで、**[Administration]** > **[Settings]** を選択します
- **2.** [Session Life Time] をクリックします。
- **3.** [Edit] をクリックします。
- **4.** [SessionLifeTime] フィールドで、セッションタイムアウト値(分単位)をドロップダウン リストから指定します。
- 5. [保存 (Save) ] をクリックします。

## **Cisco vManage** でのサーバー セッション タイムアウトの設定

Cisco vManage でサーバー セッション タイムアウトを設定できます。サーバー セッション タ イムアウトは、非アクティブが原因で期限切れになるまでにサーバーがセッションの動作を維 持する必要がある時間を示します。デフォルトのサーバー セッション タイムアウトは 30 分で す。

- **1.** Cisco vManage のホームページで、**[Administration]** > **[Settings]** を選択します
- **2.** [Server Session Timeout] をクリックします。
- **3.** [Edit] をクリックします。
- **4.** [Timeout(minutes)] フィールドで、タイムアウト値を分単位で指定します。
- 5. [保存 (Save) 1をクリックします。

### ユーザーあたりの最大セッション数の有効化

ユーザー名ごとに許可される同時HTTPセッションの最大数を有効にすることができます。値 として 2 を入力する場合、2 つの同時 HTTP セッションのみを開くことができます。同じユー ザー名で 3 つ目の HTTP セッションを開こうとすると、3 つ目のセッションにアクセス権が付 与され、最も古いセッションがログアウトされます。

- **1.** Cisco vManage のホームページで、**[Administration]** > **[Settings]** を選択します
- **2.** [Max Sessions Per User] をクリックします。
- **3.** [Edit] をクリックします。
- **4.** [Enabled] をクリックします。

デフォルトでは、[Max Sessions Per User] は [Disabled] に設定されています。

- **5.** [Max Sessions Per User] フィールドで、ユーザーセッションの最大数の値を指定します。
- **6.** [保存(Save)] をクリックします。

## <span id="page-30-0"></span>**NTP** アドレスの設定

このセクションのトピックでは、Network Time Protocol (NTP) アドレスの設定方法について 説明します。

## 官公庁向け **Cisco SD-WAN** オーバーレイネットワークの **NTP**

Cisco SD-WAN セルフサービスポータル(SSP)が Cisco SD-WAN オーバーレイネットワーク を作成すると、そのオーバーレイネットワークの NTP サーバーが自動的に設定されます。設 定されるサーバーは、米国国立標準技術研究所認証済み(NIST認証済み)NTPサーバーです。 ログを表示する場合、ログのタイムスタンプは、これらの NTP サーバーに対応します。

Cisco SD-WAN SSP は、次のように、オーバーレイネットワークに関して選択した場所に基づ いて NTP サーバーを決定します。

- [US Gov West (California)]:コロラド州の NTP サーバー
- [US Gov East (Maryland)]:メリーランド州の NTP サーバー

すべての管理仮想プライベートクラウド(VPC)は、**US Government Cloud West** でホストさ れます。そのため、これらの VPC に対して設定される NTP サーバーは、コロラド州の NTP サーバーです。

任意で、次のセクションの説明に従って、NTP サーバーを設定できます。

## **Cisco vManage** を使用した **NTP** サーバーの設定

Cisco オーバーレイネットワーク内のすべてのデバイスで時刻を同期するために、デバイスで NTP サーバーを設定します。最大 4 つの NTP サーバーを設定できます。これらのサーバーは すべて、同じ VPN 内に配置されているか、同じ VPN 内で到達可能である必要があります。

他のデバイスはCiscoSD-WANデバイスに時刻を問い合わせることはできますが、CiscoSD-WAN デバイスを NTP サーバーとして使用することはできません。

Cisco vManage テンプレートを使用して NTP サーバーを設定するには、次の手順に従います。

- **1.** このセクションの説明に従って、NTP パラメータを設定する NTP 機能テンプレートを作 成します。
- **2.** システムテンプレートでタイムゾーンを設定します。

### テンプレートの命名

- **1.** Cisco vManage のホームページで、**[Configuration]** > **[Templates]** を選択します。
- **2.** [Device] タブで、[Create Template] をクリックします。
- **3.** [Create Template] ドロップダウンリストから、[From Feature Template] を選択します。
- **4.** [Device Model] ドロップダウンリストから、テンプレートを作成するデバイスのタイプを 選択します。
- **5.** [Basic Information] タブをクリックします。
- **6.** ウィンドウの右側にある [Additional CiscoSystem Templates] で、[NTP] をクリックします。
- **7.** [NTP] ドロップダウンリストから、[Create Template] を選択します。

[CiscoNTP]テンプレートフォームが表示されます。フォームの上部にはテンプレートに名 前を付けるためのフィールドがあり、下部にはNTPパラメータを定義するためのフィール ドがあります。

- **8.** [テンプレート名(Template Name)] フィールドに、テンプレートの名前を入力します。 名前の最大長は 128 文字で、英数字のみを使用できます。
- **9.** [Template Description] フィールドに、テンプレートの説明を入力します。説明の最大長は 2048 文字で、英数字のみを使用できます。

初めて機能テンプレートを開くと、デフォルト値を持つパラメータごとに、その範囲が[Default] に設定され(チェックマークで示される)、デフォルト設定またはデフォルト値が表示されま す。デフォルト値を変更するか、値を入力するには、パラメータフィールドの左側にある範囲 のドロップダウンリストをクリックし、次のいずれかを選択します。

表 **<sup>7</sup> :** パラメータの範囲の設定

| パラメータの範囲 | 範囲の説明                                                                                                    |  |
|----------|----------------------------------------------------------------------------------------------------|--|
| れる)      | <b>デバイス固有</b> (ホス デバイス固有の値がパラメータに使用されます。デバイス固有のパラ<br>トのアイコンで示さ   メータの場合、機能テンプレートに値を入力できません。デバイステン<br>プレートをデバイスに適用するときに、値を入力します。                                                                                                    |  |
|          | [Device Specific] をクリックすると、[Enter Key] ボックスが表示されま<br>す。このボックスには、作成する CSV ファイル内のパラメータを識別<br>する一意の文字列であるキーが表示されます。 このファイルは、 キーご<br>とに1つの列を含む Excel スプレッドシートです。ヘッダー行にはキー<br>名(行ごとに1つのキー)が含まれます。その後の各行は、デバイスに<br>対応し、そのデバイスのキーの値を定義します。デバイステンプレート<br>をデバイスに適用するときに、この CSV ファイルをアップロードしま<br>す。詳細については、「テンプレート変数のスプレッドシートの作成」<br>を参照してください。 |  |
|          | デフォルトのキーを変更するには、新しい文字列を入力し、[EnterKey]<br>ボックスの外にカーソルを移動します。                                                                                                    |  |
|          | デバイス固有のパラメータの例としては、システムIPアドレス、ホス<br>卜名、GPS ロケーション、サイト ID などがあります。                                                                                                    |  |

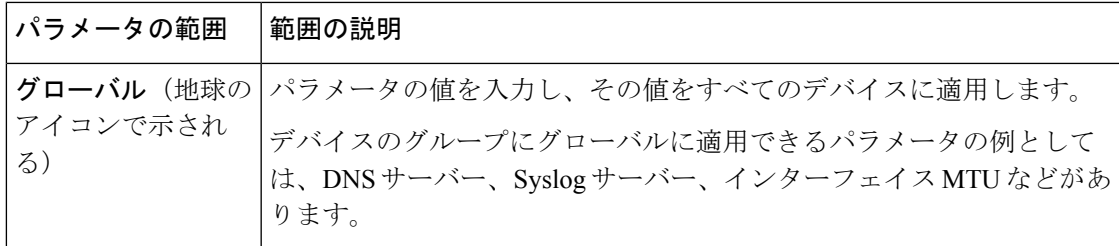

### **NTP** サーバーの設定

NTPサーバーを設定するには、[Server]タブをクリックし、[AddNewServer]をクリックして、 次のパラメータを設定します。NTPサーバーを設定する場合、アスタリスクの付いたパラメー タは必須です。

表 **8 : NTP** サーバを設定するためのパラメータ

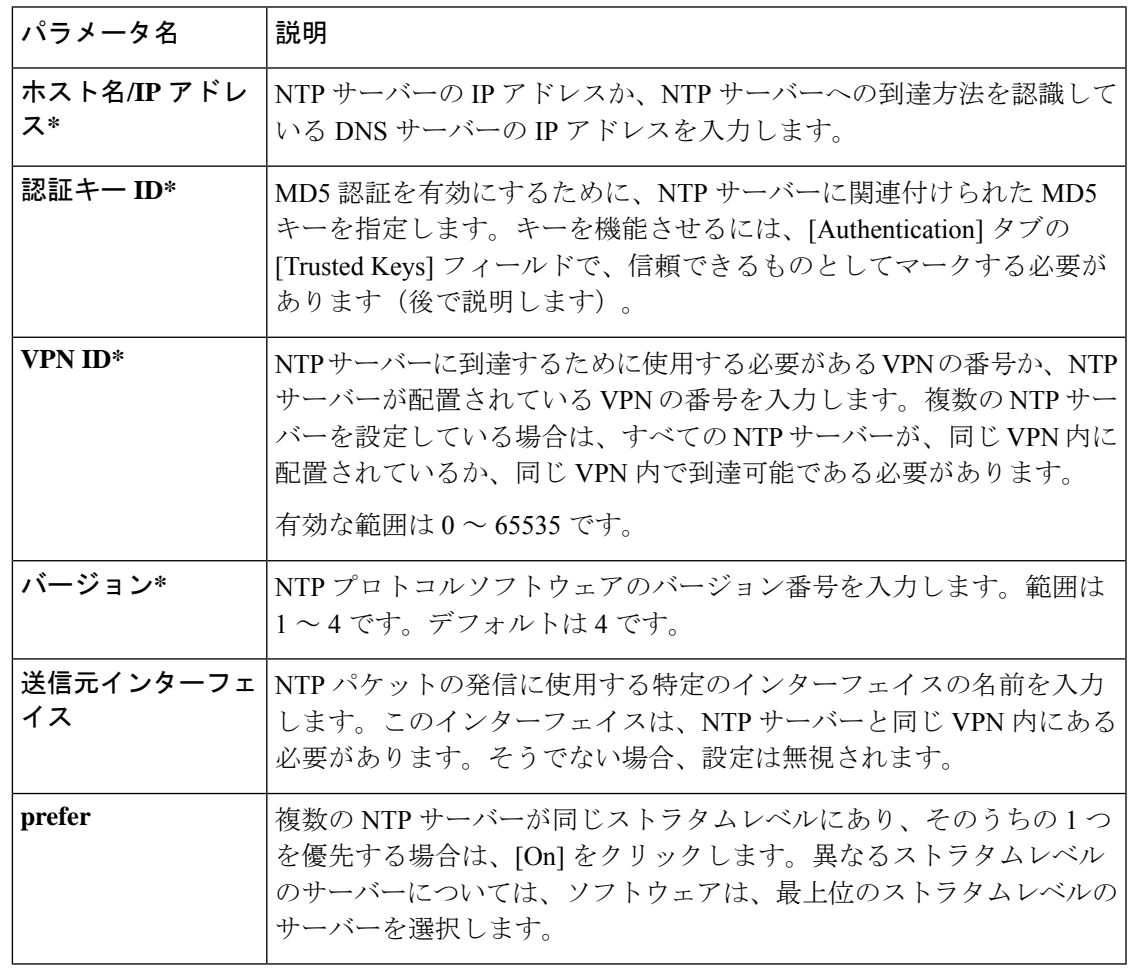

NTP サーバーを追加するには、[Add] をクリックします。

別の NTP サーバーを追加するには、[Add NTPServer] をクリックします。最大 4 台の NTP サー バを設定できます。Cisco SD-WAN ソフトウェアは、最上位のストラタムレベルのサーバーを 使用します。

NTP サーバーを編集するには、エントリの右側にある鉛筆のアイコンをクリックします。

NTP サーバーを削除するには、エントリの右側にあるゴミ箱のアイコンをクリックします。

機能テンプレートを保存するには、[Save] をクリックします。

### **NTP** 認証キーの設定

NTPサーバーの認証に使用する認証キーを設定するには、[Authentication]タブをクリックし、 [Authentication Key] タブをクリックします。次に、[New Authentication Key] をクリックし、次 のパラメータを設定します。認証キーを設定する場合、アスタリスクの付いたパラメータは必 須です。

#### 表 **9 : NTP** 認証キーを設定するためのパラメータ

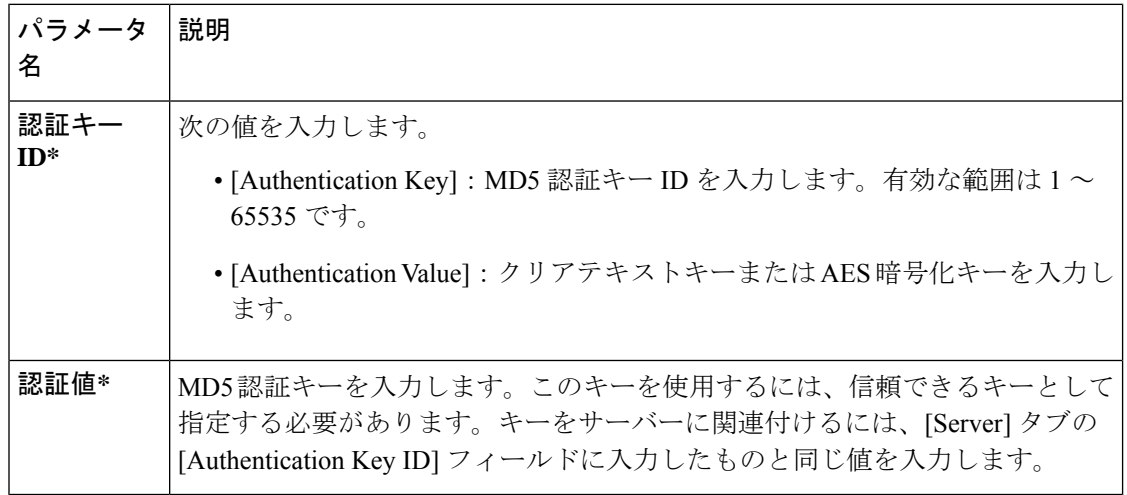

NTPサーバーの認証に使用する信頼できるキーを設定するには、[Authentication]タブで、[Trusted Key] タブをクリックし、次のパラメータを設定します。

### 表 **10 :** 信頼できるキーを設定するためのパラメータ

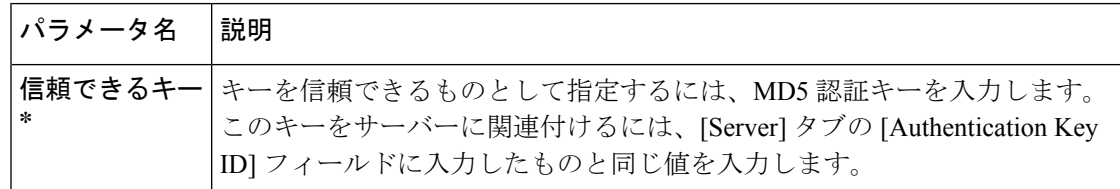

## <span id="page-34-0"></span>ドメイン ネーム システム セキュリティ拡張の設定

このセクションのトピックでは、ドメイン ネーム システム セキュリティ拡張 (DNSSEC)の 設定方法について説明します。

### ドメイン ネーム システム セキュリティ拡張の概要

Cisco vManage は、NLnet Labs が開発したオープンソースプロジェクトである Unbound を使用 して DNSSEC 検証を実行します。Unbound は、簡単に使用および設定できるセキュアなドメ インネームシステム(DNS)リゾルバです。

DNSSECは、ドメイン名をインターネットアドレスに変換するために使用されるセキュリティ のレイヤを DNS に追加します。

Unbound は、デーモン化されたローカル DNS サーバーとして Cisco vManage に統合されます。

Unbound は、次のタスクを実行します。

- DNS クエリをローカルアプリケーションから DNS サーバーに転送します。
- DNS サーバーからの応答を検証し、アプリケーションからのクエリに応答します。
- DNS サーバーの解決の結果をキャッシュします。

DNSSEC の応答を検証するために、DNSSEC サーバー(Cisco vManage で動作しているローカ ル Unbound サーバー)は、信頼するための特定のキーで設定されている必要があります。

DNSエントリはDNSサーバーによって秘密キーを使用して署名され、公開キーはそのサーバー によって DNSKEY リソースレコード(RR) として返されます。DNSKEY RR はハッシュ化さ れ、親ゾーンのDNSサーバーが、そのハッシュを保存し、委任署名者RRとして公開します。

デフォルトでは、Unboundドメインネームシステムを、ルート委任署名者とDNSKEY RRを自 動的にダウンロードして信頼するように設定できます。また、auto-trust-anchor-file 設定オプ ションを使用すると、ルート委任署名者とDNSKEYRRを最新の状態に保つように設定するこ とができます。

(注) Cisco SD-WAN RESTful API を使用して DNSSEC 検証を設定します。

## ドメイン ネーム システム セキュリティ拡張のユースケース

多くの官公庁機関は、Cisco vManage へのログインを試みるユーザーを認証するための独自の ID プロバイダー (IdP) またはシングルサインオン (SSO) メカニズムを保有しています。た とえば、社会保障のためにsso.ssa.govが使用されているとします。このドメイン名は、設定済 みのプライベート DNS サーバー (DNSSEC にも対応) によって解決される必要があります。 これにより、ネームサーバーリクエストのスプーフィングによる Cisco vManage の潜在的な

DDoS攻撃が防御されます。プライベートDNSサーバーが侵害されると、応答署名が一致しな いため、転送は行われません。

## **CLI** を使用したドメイン ネーム システム セキュリティ拡張の設定

DNSSEC 検証を有効にするには、**request dnssec start** CLI コマンドを使用します。DNSSEC 検 証を無効にするには、**request dnssec stop** CLI コマンドを使用します。

次のように、**restart**コマンドまたは**status**コマンドを使用して、DNSSECサーバーを再起動し たり、そのステータスを確認することもできます。

vmanage# **request dnssec ?** Description: Enable or disable DNSSEC server Possible completions: restart restart the unbound server start start the unbound server status show unbound server status information stop stop the unbound server

(注)

すでに DNSSEC に対応している Amazon Web Services (AWS) などのクラウド環境では、 DNSSEC を無効にする必要がある場合があります。

## <span id="page-35-0"></span>**FIPS** が有効になっていることの確認

連邦情報処理標準(FIPS)が有効になっていることを確認するには、Cisco vManage の vshell で次のコマンドを実行します。

openssl version -a

Cisco vManage の CLI から次のコマンドを実行して、FIPS が有効になっているかどうかを確認 することもできます。

show system status

## <span id="page-35-1"></span>**Web** サーバ証明書

シスコは Cisco vManage の Web 証明書を発行しません。証明書署名要求 (CSR)を生成し、ド メインネームシステム(DNS)名の認証局(CA)の署名を得ることをお勧めします。その後、 IP の DNS サーバーに A エントリを追加するか、.viptela.net / .sdwa.cisco.com vManage DNS 名に CNAME を追加します。

シスコが発行するコントローラ証明書は、コントローラが内部で使用するためのものです。こ れらの証明書を使用して Web サーバー証明書を発行することはできません。 (注)

詳細については、Cisco SD-WAN の『スタートアップガイド』の「Web [サーバー証明書」](https://www.cisco.com/c/en/us/td/docs/routers/sdwan/configuration/sdwan-xe-gs-book/cisco-sd-wan-overlay-network-bringup.html#c_Generate_Web_Server_Certificate_11313.xml)の項 を参照してください。

### **Web** サーバー証明書失効日の表示

認証証明書を使用して Web ブラウザと Cisco vManage サーバーの間のセキュアな接続を確立す るときは、証明書の有効期間を設定します(前のセクションの手順 8)。この期間が終了する と、証明書が期限切れになります。ウィンドウの [Web Server Certificate] バーに、有効期限の 日時が表示されます。

証明書の有効期限が切れる 60 日前から、証明書の有効期限が近づいていることを示す通知が Cisco vManageダッシュボードに表示されます。この通知は、有効期限の30日前、15日前、お よび 7 日前に再表示され、その後は毎日表示されます。

### コントローラの **Cisco SD-WAN SSL** 証明書の更新

署名付き証明書は、オーバーレイネットワーク内のデバイスの認証に使用されます。認証され たデバイスは、相互にセキュアなセッションを確立できます。

Cisco vManage を使用して、証明書署名要求(CSR)を生成し、署名付き証明書をインストー ルできます。証明書ルート CA には、次の 3 つのオプションがあります。

- **1.** Cisco Root CA バンドル(ソフトウェアバージョン 19.2.3 以降を搭載のコントローラ、ソフ トウェアバージョン 19.2.3 以降を搭載の Cisco SD-WAN デバイス、ソフトウェアバージョ ン 16.12.3+ または 16.10.4+ または 17.x+ 以降を搭載の Cisco IOS XE SD-WAN に提供済み)
- **2.** Symantec/Digicert Root CA (すべてのコントローラ、Cisco SD-WAN デバイス、および Cisco IOS XE SD-WAN デバイスに提供済み)
- **3.** お客様自身の Enterprise Root CA

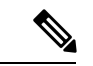

証明書生成方式を1回だけ選択します。選択した方法は、オーバーレイネットワークにデバイ スを追加するたびに自動的に適用されます。 (注)

コントローラ証明書を更新するには、展開タイプと証明書タイプに基づく適切なプロセスに従 う必要があります。

- コントローラの認定許可設定は、すべてのコントローラデバイスの認証生成プロセスを設 定します。詳細については、「CiscoSD-WAN[コントローラ証明書」](https://www.cisco.com/c/dam/en/us/td/docs/solutions/CVD/SDWAN/cisco-sd-wan-certificates-deploy-2020aug.pdf)を参照してください。
- 証明書の更新にはコントロールプレーンのフラップ全体が含まれるため、シスコのプロビ ジョニング済みのクラウドホスト型コントローラの場合でも、上記の手順に従う必要があ ります。
- クラウド インフラストラクチャ チームは、お客様の証明書を自動的に更新しません。
- [Cisco vManage Settings] ページには、[Symantec Automated] または [Cisco Automated] のオ プションがあります。このオプションの「自動」とは、CSRの自動送信と証明書の自動取 得を指します。このオプションには、手動オプションと比較すると、プロセスの特定のス テップの自動化が含まれます。ただし、各コントローラの CSR の生成をトリガーするス テップは手動のままで、更新プロセスはお客様自身で開始します。
- Cisco vManage ダッシュボードには、証明書の有効期限が近づいているという警告が 6 ヵ 月前に表示されます。
- 有効期限は、**[Cisco vManage]** > **[Configuration]** > **[Certificates]** > **[Controllers]** で、いつで も確認できます。
- シスコ クラウド インフラストラクチャ チームは、有効期限の 30 日、15 日、5 日前に、シ ステム内オーバーレイの登録済み電子メールアドレスの連絡先に電子メール通知を送信し ます。
- お客様は、現在の登録済み電子メールアドレスのリクエストや変更のために、いつでも ケースをオープンできます。すべてのCiscoCloudOps通知について、所有者の電子メール アドレスを常に最新の状態に保つことをお勧めします。アラート通知用のお客様の連絡先 電子メールアドレスを更新することを強くお勧めします。できれば、個人のユーザーでは なく、チームのメールアドレスを使用してください。
- また、コントローラ証明書の有効期限に注意し、失効日の少なくとも1ヵ月前に更新を計 画することをお勧めします。

## **Symantec** プロセスの証明書の設定

各コントローラデバイスで証明書を自動的に生成、署名、およびインストールするように Symantec 署名サーバーを設定するには、次の手順に従います。

- **1.** Cisco vManage のホームページで、**[Administration]** > **[Settings]** 画面を選択します。
- **2.** [Controller Certificate Authorization] バーの右側にある [Edit] をクリックします。
- **3.** [SymantecAutomated]をクリックします。これは、コントローラが署名した証明書の処理 に推奨される方式です。
- **4.** 証明書リクエスト送信者の姓と名を入力します。
- **5.** 証明書リクエスト送信者の電子メールアドレスを入力します。このアドレスは、電子メー ルを使用して署名付き証明書と確認電子メールをリクエスト送信者に送信するために必 要です。署名済み証明書と確認電子メールは、カスタマーポータルでも入手できます。
- **6.** 証明書の有効期間を指定します。1 年、2 年、または 3 年を指定できます。
- **7.** チャレンジフレーズを入力します。チャレンジフレーズは証明書のパスワードであり、 証明書を更新するときや失効させるときに必要です。

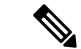

チャレンジフレーズは、証明書の暗号化に使用されます。証明書を紛失した場合は、チャレン ジフレーズを使用して Symantec の DigiCert ポータルからその特定の証明書を取得できます。 Symantec の自動または手動方式で証明書を更新できます。 (注)

自動方式の場合は、Cisco vManage の **[Administration]** > **[Settings]** 画面で、名前、電子メール アドレス、およびチャレンジフレーズを入力します。CSRが生成されると、この情報を使用し て自動的に、Symantec ポータルに登録され、承認済み証明書が Symantec から受信され、イン ストールされます。

手動方式の場合は、SymantecのDigiCertポータルで、名前、電子メールアドレス、およびチャ レンジフレーズを入力します。

- **8.** チャレンジフレーズを確認します。
- **9.** [Certificate Retrieve Interval] フィールドで、Symantec 署名サーバーが証明書を送信したか どうかを Cisco vManage サーバーが確認する頻度を指定します。
- 10. [保存 (Save) ] をクリックします。

## エンタープライズルート証明書のインストール

Cisco vBond オーケストレーション、Cisco vManage、および Cisco vSmart コントローラ にエン タープライズルート証明書をインストールできます。

デフォルトでは、エンタープライズルート証明書には次のプロパティがあります。

- 国: United States
- 州:California
- 市:San Jose
- 組織単位:ENB
- 組織:CISCO

. .

- ドメイン名: cisco.com
- 電子メール: cisco-cloudops-sdwan@cisco.com

この情報を表示するには、コントローラデバイスで **show certificate signing-request decoded** コ マンドを使用し、Subject 行の出力を確認します。次に例を示します。

vSmart# **show certificate signing-request decoded**

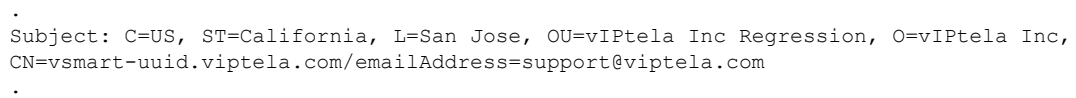

. .

エンタープライズルート証明書をインストールするには、次の手順に従います。

- **1.** Cisco vManage のホームページで、**[Administration]** > **[Settings]** を選択します。
- **2.** [Controller Certificate Authorization] バーの右側にある [Edit] をクリックします。
- **3.** [Enterprise Root Certificate] をクリックします。
- **4.** [Certificate] フィールドで、エンタープライズルート証明書を貼り付けるか、[Select a file] をクリックして証明書を含むファイルをアップロードします。
- **5.** 1 つ以上のデフォルト CSR プロパティを変更するには、次の手順に従います。
	- **1.** [Set CSR Properties] をクリックします。
	- 2. CSRに含めるドメイン名を入力します。このドメイン名は、証明書番号 (CN)に付加 されます。
	- **3.** CSR に含める組織単位(OU)を入力します。
	- **4.** CSR に含める組織(O)を入力します。
	- **5.** CSR に含める市(L)、州(ST)、および 2 文字の国コード(C)を入力します。
	- **6.** 証明書リクエスト送信者の電子メールアドレス(emailAddress)を入力します。
	- **7.** 証明書の有効期間を指定します。1 年、2 年、または 3 年を指定できます。
- **6.** [Import & Save] をクリックします。

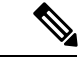

シスコでは、現在、Cisco vManage の Web 証明書を発行していません。CSR を生成し、ドメイ ンネームシステム (DNS) 名の CA の署名を得ることをお勧めします。IP の DNS サーバーに A エントリを追加するか、Cisco vManage DNS 名に CNAME を追加する必要があります。 (注)

## <span id="page-39-0"></span>デバイスから **Cisco vManage** へのセキュアな接続

このセクションのトピックでは、デバイスから Cisco vManage への接続を保護する方法につい て説明します。

## コントロール プレーン セキュリティの概要

どのネットワークのコントロールプレーンも、ネットワークトポロジを決定し、パケットの転 送方法を定義します。従来のネットワークでは、ルーティングテーブルと転送テーブルを構築 および維持し、パケットを宛先に転送するコントロールプレーンの動作は、ルーティングプロ トコルとスイッチングプロトコルによって処理されます。通常、これらのプロトコルは、デバ イスの認証や、ルーティング更新またはその他の制御情報の暗号化に関するメカニズムをほと んど、またはまったく提供しません。さらに、セキュリティを提供する従来の方法は手動であ り、拡張できません。たとえば、証明書は、通常、自動化された方法ではなく手動でインス トールされます。また、事前共有キーを使用することは、デバイスのセキュリティを確保する 上でセキュアなアプローチではありません。

Cisco SD-WAN コントロールプレーンは、ネットワークとデバイスのセキュリティを考慮して 設計されています。コントロールプレーンの基盤となるのは、セキュアソケットレイヤ(SSL) から派生した 2 つのセキュリティプロトコルである Datagram Transport Layer Security(DTLS) プロトコルと Transport Layer Security(TLS)プロトコルのいずれかです。Cisco SD-WAN ソ リューションの中核であるCisco vSmartコントローラは、オーバーレイネットワーク内のすべ ての Cisco SD-WAN デバイス(ルータ、Cisco vBond オーケストレーション、Cisco vManage、 およびその他の Cisco vSmart コントローラ)への DTLS または TLS 接続を確立し、維持しま す。これらの接続により、コントロールプレーントラフィックが伝送されます。DTLSまたは TLS は、Advanced Encryption Standard(AES-256)暗号化アルゴリズムを使用して、接続を介 して送信されるすべての制御トラフィックを暗号化することで、ネットワーク内の Cisco SD-WAN デバイス間の通信プライバシーを提供します。

DTLSおよびTLSによって提供されるコントロールプレーンのプライバシーと暗号化は、他の 2 つのセキュリティコンポーネントである認証と完全性に対して安全でセキュアな基盤を提供 します。認証を実行するために、Cisco SD-WAN デバイスは、デジタル証明書を交換します。 これらの証明書(デバイスに応じて、ソフトウェアによってインストールされるか、ハード ウェアにハードコードされる)によってデバイスが識別され、ネットワークに属しているもの と偽装しているものをデバイス自体が自動的に判別することが可能になります。完全性のため に、DTLS または TLS 接続では AES-256-GCM が実行されます。これは、暗号化と完全性を提 供する認証付き暗号 (AEAD) であり、接続を介して送信されるすべての制御およびデータト ラフィックが改ざんされていないことを保証します。

図 **2 : Cisco SD-WAN**コントロール プレーンの概要

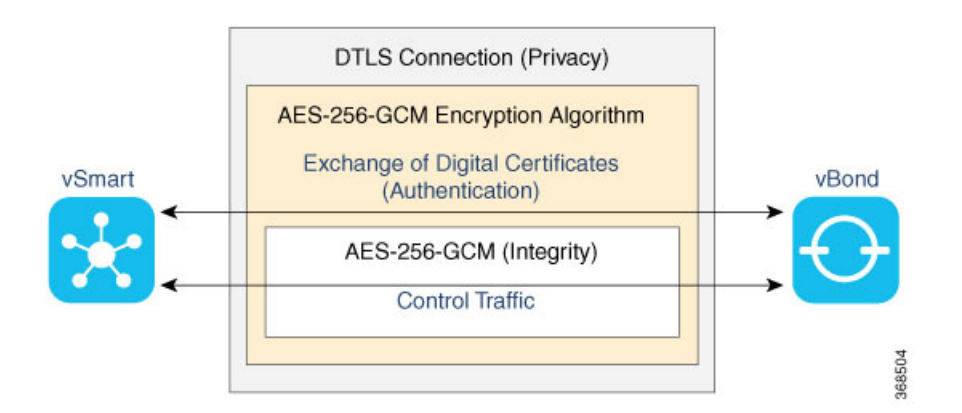

DTLSまたはTLS接続によって提供されるプライバシーで機能するコントロールプレーンのセ キュリティコンポーネントは、次のとおりです。

- AES-256-GCM:このアルゴリズムは暗号化サービスを提供します。
- デジタル証明書:これらは認証に使用されます。

• AES-256-GCM:これは完全性の確保を担当します。

## データプレーンセキュリティの概要

ネットワークのデータプレーンは、ネットワークを介して転送されるデータパケットを処理を 担当します。データプレーンは「フォワーディングプレーン」とも呼ばれます。従来のネット ワークでは、データパケットは、通常、インターネットまたは別のタイプのパブリック IP ク ラウドを介して直接送信されますが、MPLS トンネルを介して送信されることもあります。 CiscoSD-WANオーバーレイネットワークのルータがパブリックIPクラウドを介してトラフィッ クを送信する場合、その送信はセキュアではありません。誰でもトラフィックを傍受し、中間 者(MITM)攻撃を含むさまざまなタイプの攻撃を実装できます。

Cisco SD-WAN データプレーンにおけるセキュリティの基盤は、コントロールプレーンのセ キュリティです。コントロールプレーンは、すべてのデバイスが検証され、制御トラフィック が暗号化されて改ざんできないため、セキュアです。そのため、安心して、コントロールプ レーンから学習したルートやその他の情報を使用して、ルータのネットワーク全体でセキュア なデータパスを作成および維持できます。

データプレーンは、CiscoSD-WANオーバーレイネットワーク内のルータ間でデータトラフィッ クを送信するためのインフラストラクチャを提供します。データプレーントラフィックは、セ キュアなインターネットセキュリティ (IPsec) 接続内を移動します。Cisco SD-WAN のデータ プレーンは、図に示すように、認証、暗号化、および完全性の主要なセキュリティコンポーネ ントを実装します。

### 図 **3 : Cisco SD-WAN** のデータプレーンの概要

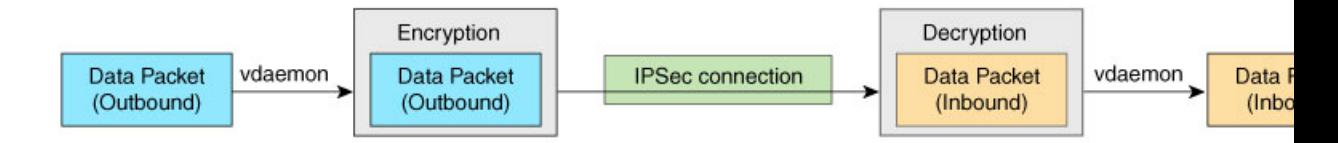

- 認証:前述のように、Cisco SD-WAN のコントロールプレーンは、データプレーンセキュ リティの基盤となるインフラストラクチャを提供します。さらに、認証は、別の2つのメ カニズムによって実行されます。
	- 従来のキー交換モデルでは、Cisco vSmartコントローラは、各エッジデバイスにIPsec 暗号キーを送信します。

ペアワイズキーモデルでは、Cisco vSmart コントローラ は、エッジデバイスに Diffie-Hellman 公開値を送信し、楕円曲線 Diffie-Hellman(ECDH)と P-384 曲線を使 用してペアワイズ IPsec 暗号キーを生成します。詳細については[、ペアワイズキー](sdwan-for-gov_chapter6.pdf#nameddest=unique_73)を 参照してください。

- デフォルトでは、IPsecトンネル接続は、IPsecトンネルでの認証にEncapsulatingSecurity Payload (ESP) プロトコルの修正バージョンを使用します。
- 暗号化:ESPの修正バージョンは、データパケットのペイロードを保護します。このバー ジョンのプロトコルは、外側の IP ヘッダーと UDP ヘッダーもチェックします。そのた

め、このオプションは、認証ヘッダー(AH)プロトコルと同様のパケットの完全性チェッ クをサポートします。データの暗号化は、AES-GCM-256 暗号を使用して行われます。

- 完全性:データトラフィックが改ざんされることなくネットワークを介して送信されるこ とを保証するために、データプレーンは、IPsec セキュリティ プロトコル スイートのいく つかのメカニズムを実装します。
	- ESPプロトコルの修正バージョンは、データパケットのペイロードをカプセル化しま す。
	- ESP の修正バージョンは、AH のようなメカニズムを使用して、外側の IP ヘッダーと UDPヘッダーの完全性をチェックします。各ルータでサポートされる完全性方式を設 定できます。この情報は、ルータの TLOC プロパティで交換されます。2 つのピアが 異なる認証タイプをアドバタイズする場合、それらのピアは、使用するタイプをネゴ シエートし、最も強力な方式を選択します。
	- アンチリプレイスキームは、攻撃者が暗号化されたパケットを複製する攻撃を防御し ます。

## **Cisco SD-WAN** でのセグメンテーション

CiscoSD-WANオーバーレイネットワークでは、VRFが、ネットワークを異なるセグメントに 分割します。

Cisco SD-WAN では、より一般的で拡張性に優れたセグメント作成モデルが採用されます。基 本的に、セグメンテーションはルータのエッジで行われ、セグメンテーション情報は識別子の 形式でパケットで伝送されます。

図は、 VRF 内のルーティング情報の伝播を示しています。

### 図 **<sup>4</sup> : VRF** 内のルーティング情報の伝播

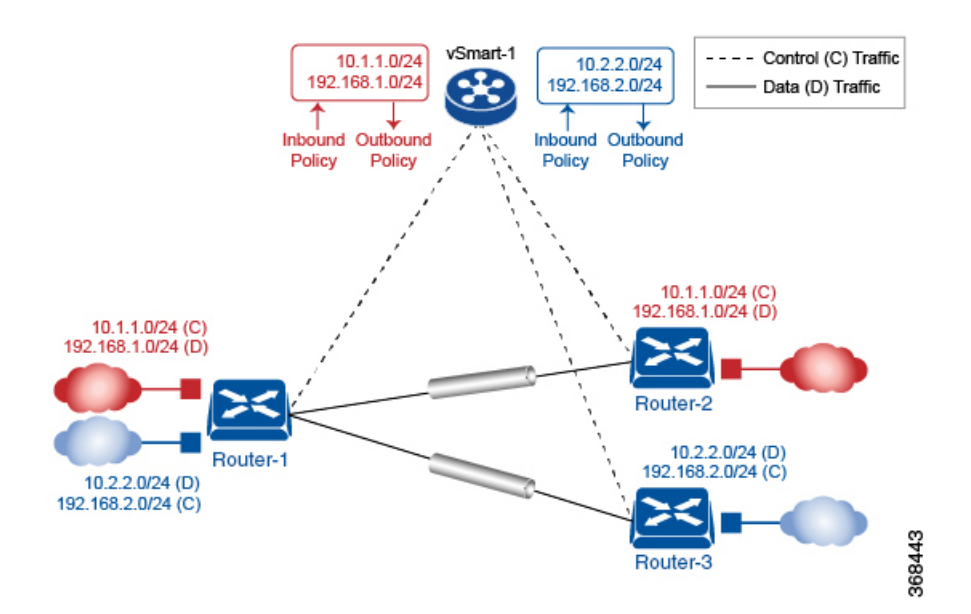

この図では次のようになっています。

- Router-1 は、2つの VRF (赤色と青色)に登録します。
	- 赤色の VRF は、プレフィックス 10.1.1.0/24 に対応します(接続されたインターフェ イスを介して直接、または IGP や BGP を使用して学習されます)。
	- 青色の VRF は、プレフィックス 10.2.2.0/24 に対応します(接続されたインターフェ イスを介して直接、または IGP や BGP を使用して学習されます)。
- Router-2 は、赤色の VRF に登録します。
	- この VRF は、プレフィックス 192.168.1.0/24 に対応します(接続されたインターフェ イスを介して直接、または IGP や BGP を使用して学習されます)。
- Router-3 は、青色の VRF に登録します。
	- この VRF は、プレフィックス 192.168.2.0/24 に対応します(接続されたインターフェ イスを介して直接、または IGP や BGP を使用して学習されます)。

各ルータは、Cisco vSmartコントローラへのTLSトンネルを介したOverlay ManagementProtocol (OMP)接続を持つため、そのルーティング情報をCisco vSmartコントローラに伝播します。 Cisco vSmart コントローラ で、ネットワーク管理者は、ポリシーを適用して、ルートをドロッ プしたり、トラフィックエンジニアリングまたはサービスチェーン構築のために、オーバーレ イネクストホップであるTLOCを変更することができます(詳細については、「ポリシーの概 要」を参照)。ネットワーク管理者は、これらのポリシーをインバウンドポリシーおよびアウ トバウンドポリシーとして Cisco vSmart コントローラ に適用できます。

単一の VRF に属しているすべてのプレフィックスは、別のルートテーブルに保持されます。 これにより、ネットワーク内のさまざまなセグメントに必要なレイヤ3分離が実現されます。 そのため、Router-1 には 2 つの VRF ルートテーブルがあり、Router-2 と Router-3 にはそれぞれ 1 つのルートテーブルがあります。さらに、Cisco vSmart コントローラ は、各プレフィックス の VRF コンテキストを維持します。

個別のルートテーブルにより、単一ノードの分離が実現されます。では、ルーティング情報は ネットワーク全体にどのように伝播されるのでしょうか。

CiscoSD-WANソリューションでは、次の図に示すように、VRF識別子を使用して、それが実 行されます。パケットで伝送されるVRFIDにより、リンク上の各VRFが識別されます。ルー タで VRF を設定すると、 VRF にラベルが関連付けられます。ルータは、このラベルを VRF ID とともに Cisco vSmart コントローラ に送信します。Cisco vSmart コントローラ は、このルー タとVRFIDのマッピング情報をドメイン内の他のルータに伝播します。その後、リモートルー タは、このラベルを使用して、適切なVRFにトラフィックを送信します。ローカルルータは、 VRF ID ラベルが付いたデータを受信すると、そのラベルを使用してデータトラフィックを逆 多重化します。これは、MPLSラベルの使用方法に似ています。この設計は標準RFCに基づい ており、PCI や HIPAA などの規制手順に準拠しています。

図 **5 : VRF** 識別子

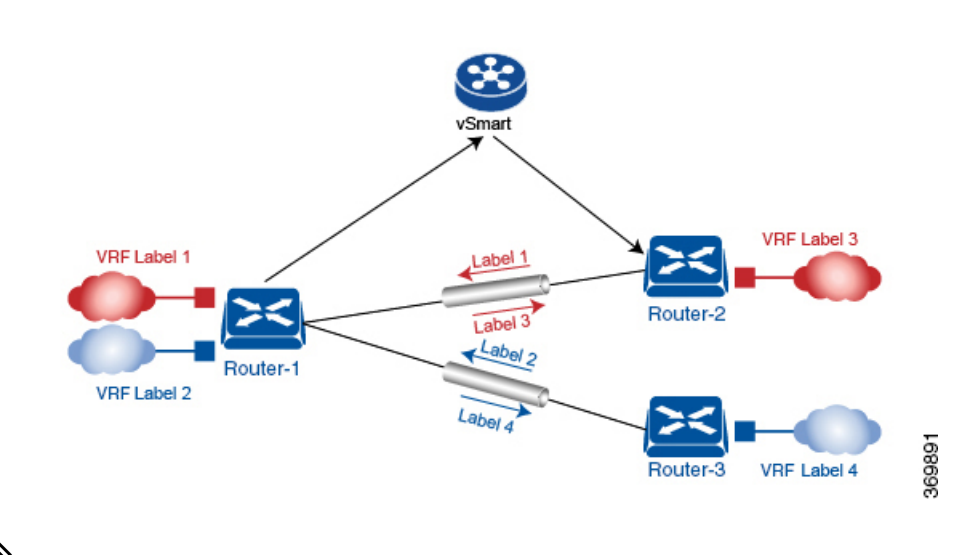

(注)

ルータを接続するトランスポートネットワークは、 VRF をまったく認識しません。ルータの みが VRF を認識します。ネットワークの残りの部分は、標準 IP ルーティングに従います。

### **Cisco SD-WAN** セグメンテーションで使用される **VRF**

Cisco SD-WAN ソリューションでは、VRF を使用してトラフィックを分離します。

### グローバル **VRF**

グローバル VRF はトランスポートに使用されます。サービス(企業に属するプレフィックス など)とトランスポート(ルータを接続するネットワーク)を本質的に分離するために、すべ てのトランスポート インターフェイス(つまり、すべての TLOC)がグローバル VRF で保持 されます。これにより、デフォルトでは、トランスポートネットワークがサービスネットワー クに到達できなくなります。複数のトランスポート インターフェイスが同じ VRF に属するこ とができ、それらのトランスポート インターフェイス間でパケットを転送できます。

グローバル VPN には管理インターフェイスを除くデバイスのすべてのインターフェイスが含 まれており、すべてのインターフェイスが無効になっています。オーバーレイネットワークが 機能できるようにコントロールプレーンがそれ自体を確立するには、グローバル VRF でトン ネルインターフェイスを設定する必要があります。グローバル VRF のインターフェイスごと に、IP アドレスを設定するとともに、WAN トランスポート接続の色とカプセル化を設定する トンネル接続を作成する必要があります(カプセル化はデータトラフィックの送信に使用され ます)。これらの3つのパラメータ (IPアドレス、色、およびカプセル化)により、ルータ上 の TLOC (トランスポートロケーション)が定義されます。各トンネルで動作する OMP セッ ションでは、オーバーレイネットワークトポロジを学習できるようにCiscovSmartコントロー ラ に TLOC が送信されます。

### トランスポート **VPN** でのデュアルスタックのサポート

グローバル VRF では、Cisco IOS XE SD-WAN デバイス および vSmart コントローラがデュア ルスタックをサポートします。デュアルスタックを有効にするには、トンネルインターフェイ スで IPv4 アドレスと IPv6 アドレスを設定します。ルータは、宛先が IPv4 アドレスまたは IPv6 アドレスをサポートしているかどうかをCiscovSmartコントローラから学習します。トラフィッ クを転送する場合、ルータは、宛先アドレスに基づいて、IPv4 TLOCまたはIPv6 TLOCのいず れかを選択します。ただし、IPv4 が設定されている場合は、IPv4 が常に優先されます。

### 管理 **VRF**

Mgmt-Intf は Cisco IOS XE SD-WAN デバイス での管理 VRF です。これはデフォルトで設定さ れており、有効になっています。これにより、オーバーレイネットワーク内の Viptela デバイ ス間でアウトオブバンドネットワーク管理トラフィックが伝送されます。必要に応じて、この 設定を変更できます。

### **Cisco vManage** テンプレートを使用した **VRF** の設定

Cisco vManage では、CLI テンプレートを使用してデバイスの VRF を設定します。VRF ごと に、サブインターフェイスを設定し、そのサブインターフェイスを VRF にリンクさせます。 最大 300 の VRF を設定できます。

CLI テンプレートをデバイスにプッシュすると、Cisco vManage は、デバイス上の既存の設定 を上書きし、CLIテンプレートで定義された設定をロードします。そのため、テンプレートで は、設定している新しいコンテンツ(VRFなど)だけを提供することはできません。CLIテン プレートには、デバイスに必要なすべての設定の詳細情報を含める必要があります。デバイス の関連する設定の詳細情報を表示するには、**show sdwan running-config** コマンドを使用しま す。

CLI テンプレートの作成と適用の詳細と、VRF の設定例については、『Systems and [Interfaces](https://www.cisco.com/c/en/us/td/docs/routers/sdwan/configuration/system-interface/ios-xe-17/systems-interfaces-book-xe-sdwan.html) [Configuration](https://www.cisco.com/c/en/us/td/docs/routers/sdwan/configuration/system-interface/ios-xe-17/systems-interfaces-book-xe-sdwan.html) Guide, Cisco IOS XE Release 17.x』の「CLI Templates for Cisco IOS XE SD-WAN Routers」の章を参照してください。

次のデバイスがサポートされています。

- Cisco ASR1001-HX
- ASR1002-HX